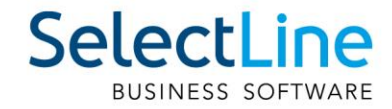

# SelectLine Neuerungen Version 19

29.07.2019/mk/V2.0

SelectLine Software AG Achslenstrasse 15, 9016 St. Gallen, Schweiz T +4171 282 46 48, info@selectline.ch, www.selectline.ch

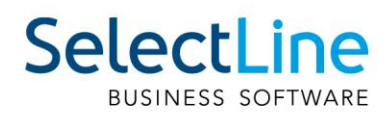

# Inhalt

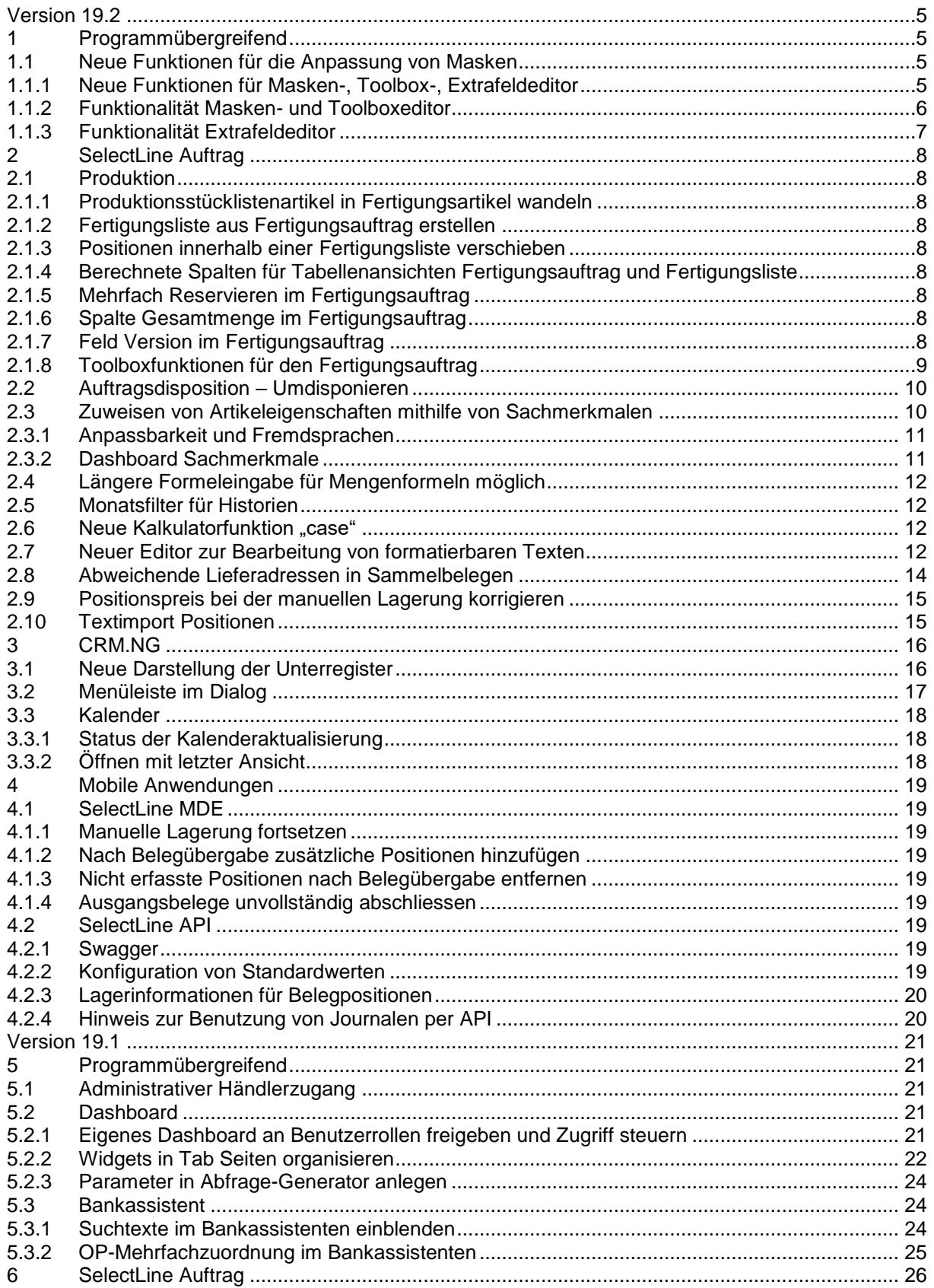

# **SelectLine**

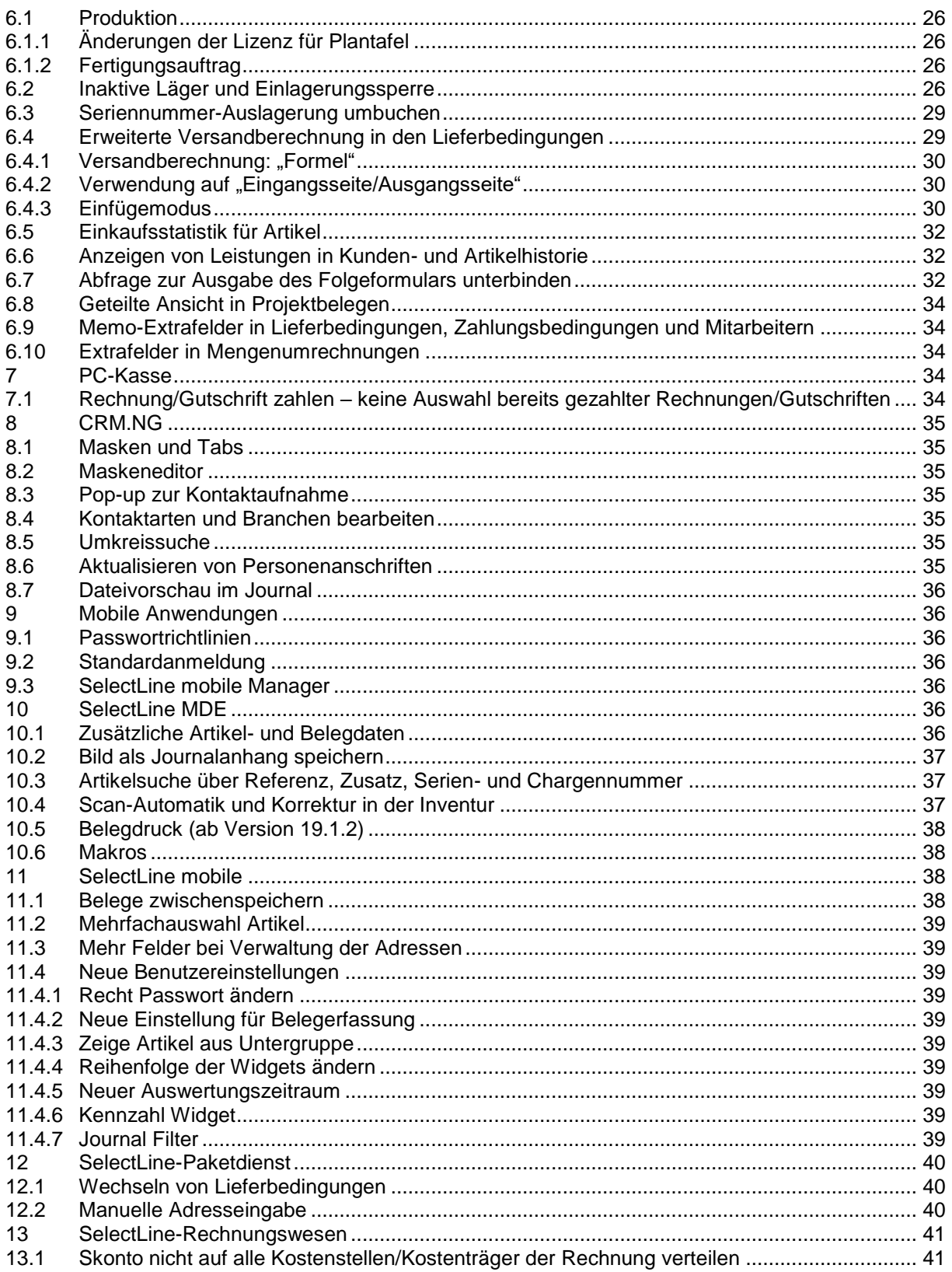

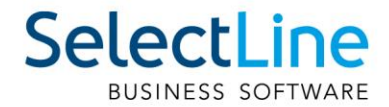

#### **Anmerkung:**

Hinweise zu programmübergreifenden Funktionen wie Veränderungen im Setup/Installationsprogramm und zum Drucken/Formulareditor finden sie zudem im Dokument Achtung Update Version 19

# <span id="page-4-0"></span>**Version 19.2**

# <span id="page-4-1"></span>**1 Programmübergreifend**

## <span id="page-4-2"></span>**1.1 Neue Funktionen für die Anpassung von Masken**

Toolbox-, Masken- und der Extrafeldeditor verfügen nun über umfangreiche

neue Funktionen wie z.B. die Ausrichtungshilfen und das gleichzeitige Bearbeiten und Positionieren mehrerer Maskenelemente. Dadurch wird es so einfach wie noch nie für Sie, Masken individuell an die Anforderungen des Kunden anzupassen.

### <span id="page-4-3"></span>**1.1.1 Neue Funktionen für Masken-, Toolbox-, Extrafeldeditor Mehrfachauswahl von Elementen**

Sie haben nun die Möglichkeit, mehrere Elemente für die Bearbeitung und Positionierung zu markieren. Hierfür stehen zwei Funktionen zur Verfügung:

- Erweitern der Markierung um das gewählte Element (Ctrl-Taste + Linke Maustaste).
- Alle Elemente in einem bestimmten Bereich markieren (Shift-Taste + mit gedrückter linker Maustaste einen Bereich ziehen).

Ist mehr als ein Element markiert, gibt es immer ein Hauptelement, was durch blaue "Anfasser" (kleine Vierecke rund um das Element) markiert ist. Der Rest der Elemente besitzt graue "Anfasser".

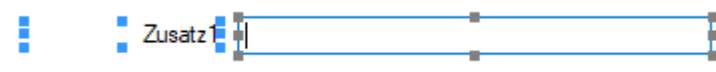

Sie heben die Mehrfachauswahl auf, indem Sie ein anderes Feld (was nicht markiert ist) ohne gedrückte Ctrl-Taste selektieren oder per Doppelklicken ein beliebiges Feld markieren. Klicken Sie auf eines der Elemente mit den grauen Anfassern (linke Maustaste) und es wird zum neuen Hauptelement. Dabei bleiben alle Markierungen erhalten. Eine Grössenänderung ist nur für das Hauptelement möglich.

#### **Verschieben und Ausschneiden**

Sie haben die Möglichkeit, mehrere markierte Elemente gleichzeitig zu verschieben (alle werden um die gleiche Distanz zu ihrer vorherigen Position verschoben). Die Elemente lassen sich nur innerhalb des Maskenbereichs verschieben, auf dem diese sich aktuell befinden.

Wenn Sie mehrere Elemente ausschneiden, muss der Maskenbereich, auf dem sie eingefügt werden, ausreichend Platz für alle Elemente bieten. Ist dies nicht der Fall, erscheint eine entsprechende Meldung und das Einfügen wird abgebrochen. Hierdurch wird verhindert, dass Elemente ausserhalb des sichtbaren Maskenbereichs eingefügt werden.

#### **Automatisierte Positionierung**

Drücken Sie beim Verschieben von Elementen vor dem Loslassen der Maustaste die Ctrl-Taste, damit das Programm eine "nah gelegene" obere bzw. linke Kante eines anderen, nicht markierten Elementes nutzt, um das Hauptelement daran auszurichten.

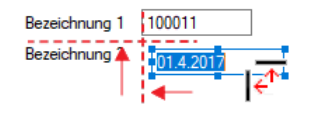

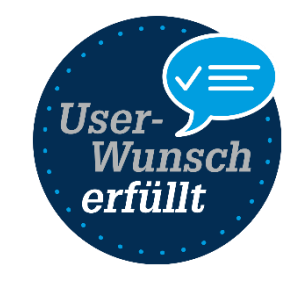

SelectL

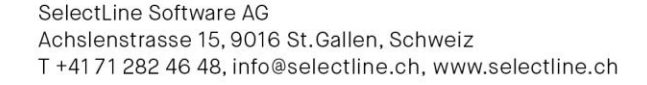

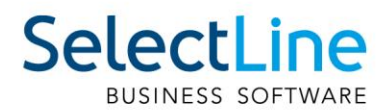

### <span id="page-5-0"></span>**1.1.2 Funktionalität Masken- und Toolboxeditor**

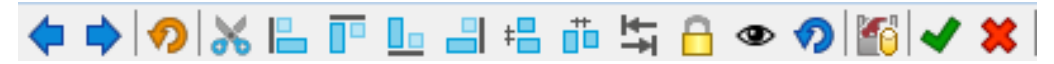

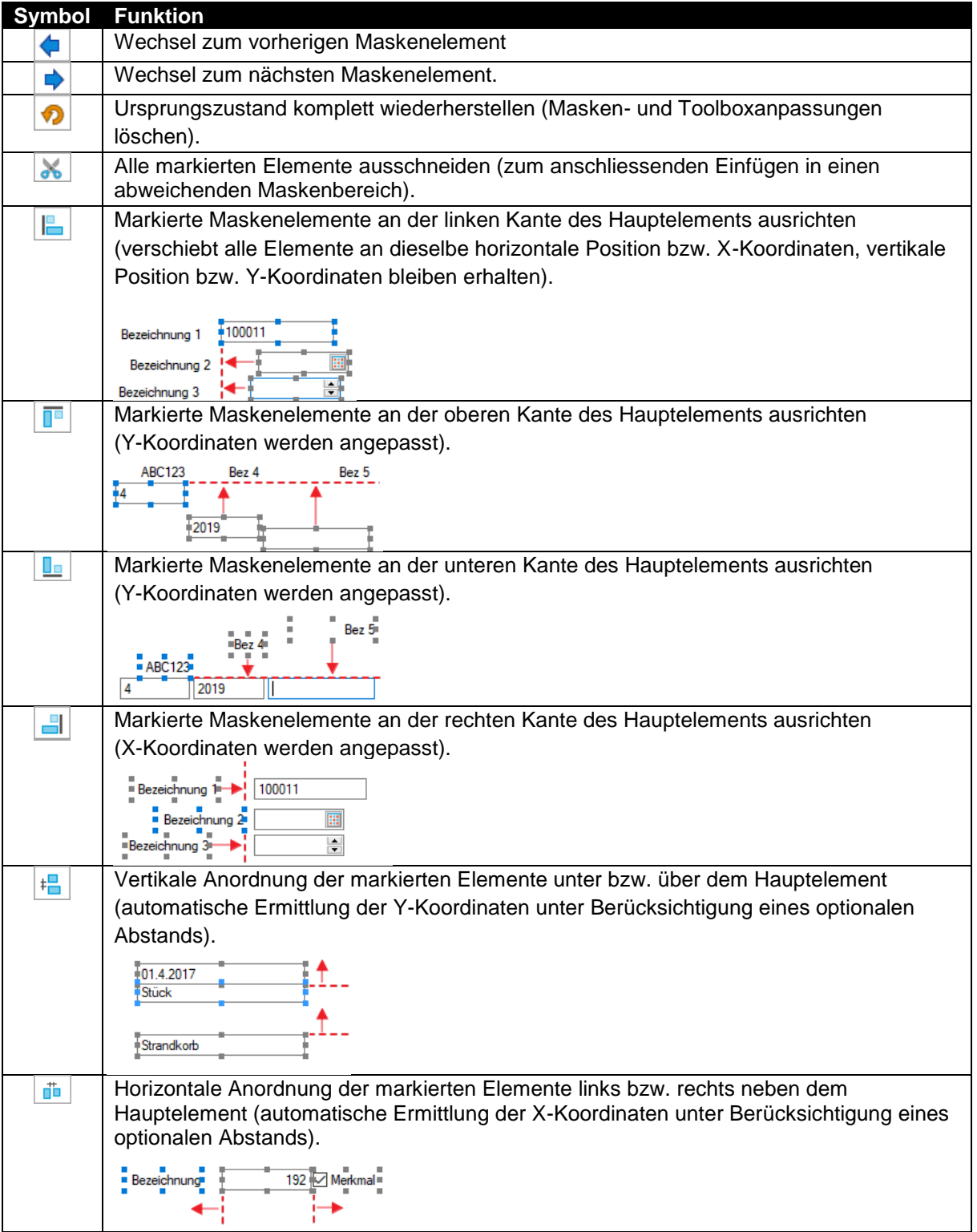

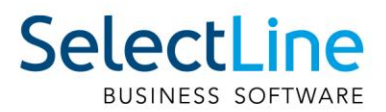

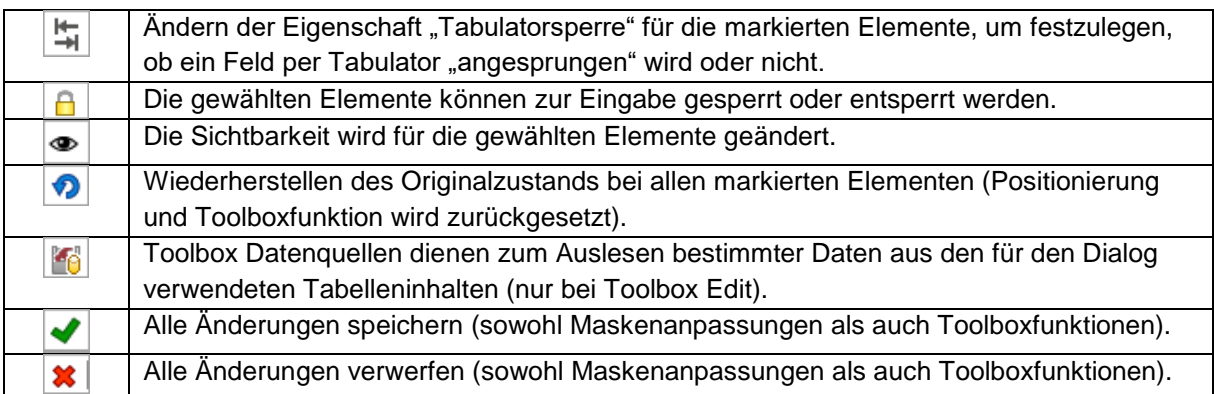

### <span id="page-6-0"></span>**1.1.3 Funktionalität Extrafeldeditor**

Die Ausrichtungshilfen können Sie im Extrafeldeditor-Modus über das Kontextmenü unter "Ausrichtung" aufrufen. Hier finden Sie folgende Funktionen:

- Links (siehe Funktionalität Masken- und Toolboxeditor
- Rechts  $\left| \rule{0pt}{13pt} \right|$
- Oben  $(\blacksquare$
- Unten  $(\Box$
- Horizontal (iii)
- Vertikal  $\left(\begin{matrix} \pm \end{matrix}\right)$

Das Einfügen von Extrafeldern mit hoher Zeichenanzahl (bspw. Text 255 Zeichen) wird auf eine maximale initiale Breite von 300 Pixeln beschränkt. Zudem werden Bezeichnungen mit derselben initialen Höhe (19 Pixel) wie Eingabefelder eingefügt, um eine Ausrichtung zu vereinfachen. Das Kontextmenü im Extrafeldeditormodus wurde optimiert. Mit dem Klicken der rechten Maustaste direkt auf ein Element erreichen Sie nun auch das Extrafeldeditor-Menü.

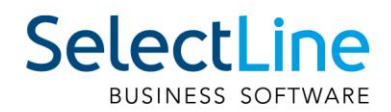

# <span id="page-7-0"></span>**2 SelectLine Auftrag**

# <span id="page-7-1"></span>**2.1 Produktion**

#### <span id="page-7-2"></span>**2.1.1 Produktionsstücklistenartikel in Fertigungsartikel wandeln**

Bei Artikeln vom Stücklistentyp "Produktion" steht Ihnen im Funktionsmenü des Artikelstamms die neue Funktion "Produktionsstücklistenartikel in Fertigungsartikel wandeln" zur Verfügung. Beim Ausführen dieser Funktion werden die Arbeitsschritte des hinterlegten Arbeitsplans (dieser ist zwingend erforderlich) und die Artikel der Produktionsstückliste in eine neue Fertigungsliste übertragen. Die Produktionsstückliste des Artikels wird dabei unwiderruflich gelöscht und der Stücklistentyp des Artikels auf "Fertigung" umgestellt. Der Arbeitsplan bleibt erhalten. Vorhandene gleichnamige Extrafelder werden ebenfalls übertragen.

Wenn der Produktionsstücklistenartikel erhalten bleiben soll und Sie den Fertigungsartikel zusätzlich anlegen möchten, erstellen Sie vor dem Ausführen der Funktion eine Kopie des Produktionsstücklistenartikels und wandeln diese um.

### <span id="page-7-3"></span>**2.1.2 Fertigungsliste aus Fertigungsauftrag erstellen**

Im Zusatzmenü des Fertigungsauftrages wurde die Funktion "Als neue Fertigungsliste speichern" ergänzt. Somit können Sie einen Fertigungsauftrag im Nachhinein als Fertigungsliste anlegen. Der Dialog "Fertigungslisten" wird im Anschluss automatisch geöffnet.

### <span id="page-7-4"></span>**2.1.3 Positionen innerhalb einer Fertigungsliste verschieben**

Innerhalb von Fertigungslisten bzw. Fertigungsaufträgen können Sie die Positionen mithilfe der Hoch- /Runter-Schalter am unteren Rand der Tabellenansicht verschieben. Dies wurde dahingehend erweitert, dass die Unterpositionen der Schritte auch schrittübergreifend verschoben werden können.

#### <span id="page-7-5"></span>**2.1.4 Berechnete Spalten für Tabellenansichten Fertigungsauftrag und Fertigungsliste**

Für die Tabellenansichten "Fertigungsauftrag" und "Fertigungsliste" stehen Ihnen nun berechnete Spalten zur Verfügung.

#### <span id="page-7-6"></span>**2.1.5 Mehrfach Reservieren im Fertigungsauftrag**

Das Reservieren von nachträglich erhöhten Mengen ist nun beliebig oft möglich. Ebenfalls erscheint beim Wechsel von "In Bearbeitung" zu "Freigegeben" und dem Vorhandensein von Reservierungen eine Abfrage, ob Sie erneut reservieren möchten, wenn sich die Mengen erhöht haben. Wenn Mengen verringert wurden, müssen Sie die Reservierung weiterhin zurücknehmen und erneut ausführen.

#### <span id="page-7-7"></span>**2.1.6 Spalte Gesamtmenge im Fertigungsauftrag**

In Fertigungsaufträgen wurde die Anzeige der Fertigungsliste um die Spalte "Gesamtmenge" erweitert. Darin sehen Sie die benötigten bzw. entstehenden Mengen aufgrund der eingegebenen Bedarfsmenge.

#### <span id="page-7-8"></span>**2.1.7 Feld Version im Fertigungsauftrag**

Im Fertigungsauftrag gibt es jetzt ein zusätzliches Feld "Version". Dieses Feld wird beim Einlesen einer Fertigungsliste mit der Version der Fertigungsliste gefüllt.

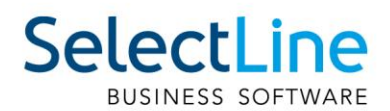

## <span id="page-8-0"></span>**2.1.8 Toolboxfunktionen für den Fertigungsauftrag**

Über neue Toolbox – Programmfunktionen stehen Ihnen Möglichkeiten zur Verfügung, den Status eines Fertigungsauftrags zu ändern sowie einen neuen Fertigungsauftrag anzulegen und dessen Reservierungen zu starten oder rückgängig zu machen.

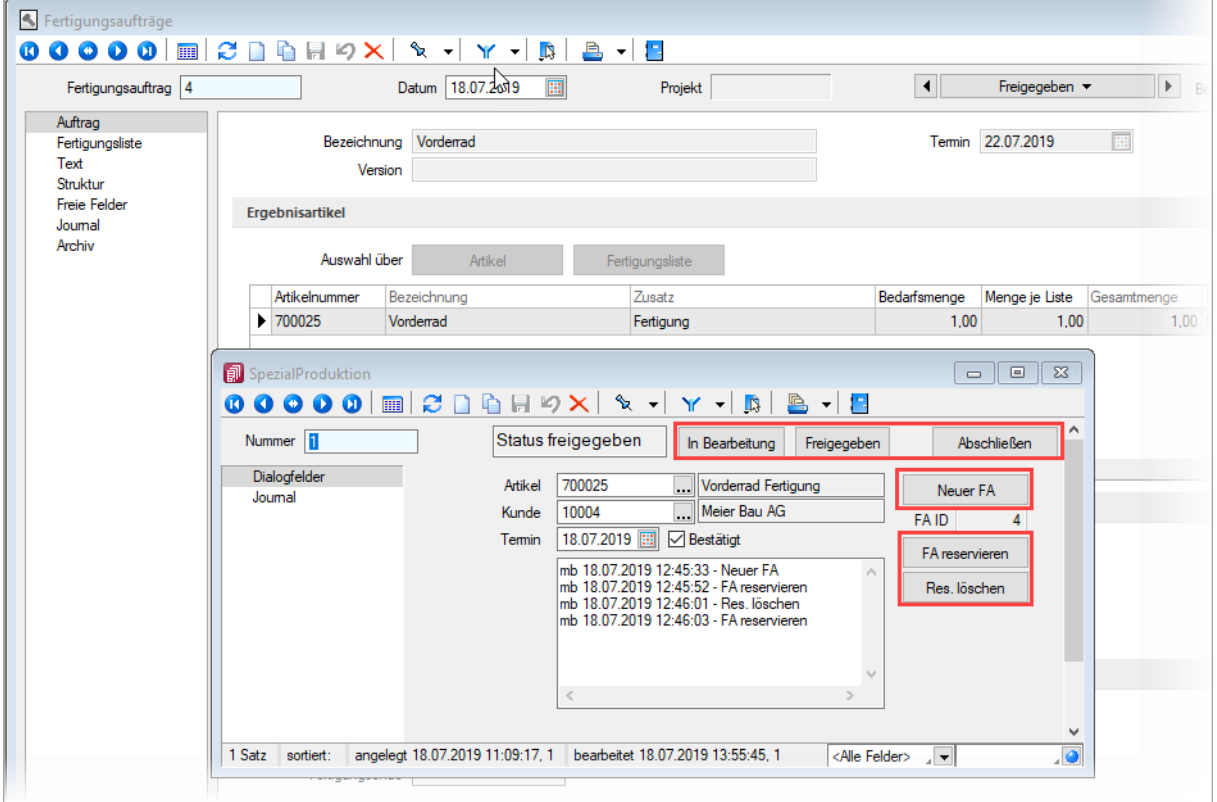

#### **Programmfunktion "Status setzen"**

Die Funktion verfügt über zwei Parameter. Über "fertigungsauftrag" wird die ID des gewünschten Fertigungsauftrags angegeben und mithilfe des Parameters "status" der gewünschte Bearbeitungszustand gesetzt (0 für "In Bearbeitung", 1 für "Freigegeben", 2 für "Erledigt").

#### **Programmfunktion ..anlegen"**

Mithilfe dieser Programmfunktion können Sie einen Fertigungsauftrag direkt anlegen. Im Beispiel wurde diese Funktion auf den Schalter "Neuer FA" gelegt. Hierfür ist lediglich die Zuweisung von zwei Parametern notwendig ("anzeigen" ist ein optionaler Parameter).

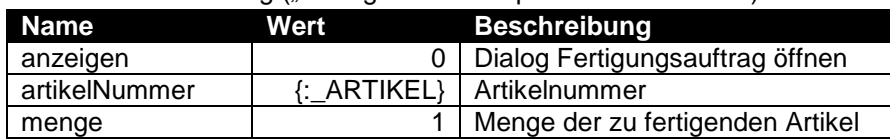

#### **Reservierungen anlegen / zurücknehmen**

Für beide Funktionen muss lediglich die ID des Fertigungsauftrags als Parameter "fertigungsauftrag" angegeben werden. Anschliessend werden die entsprechenden Reservierungen erzeugt bzw. entfernt.

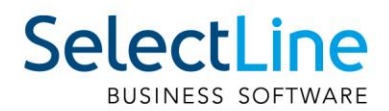

# <span id="page-9-0"></span>**2.2 Auftragsdisposition – Umdisponieren**

Im Dialog "Auftragsdisposition" kann die Änderung der Zuteilung der vorhandenen Bestände zu den reservierenden Belegpositionen direkt mit den Schaltern zwischen der mittleren und der unteren Tabelle erfolgen.

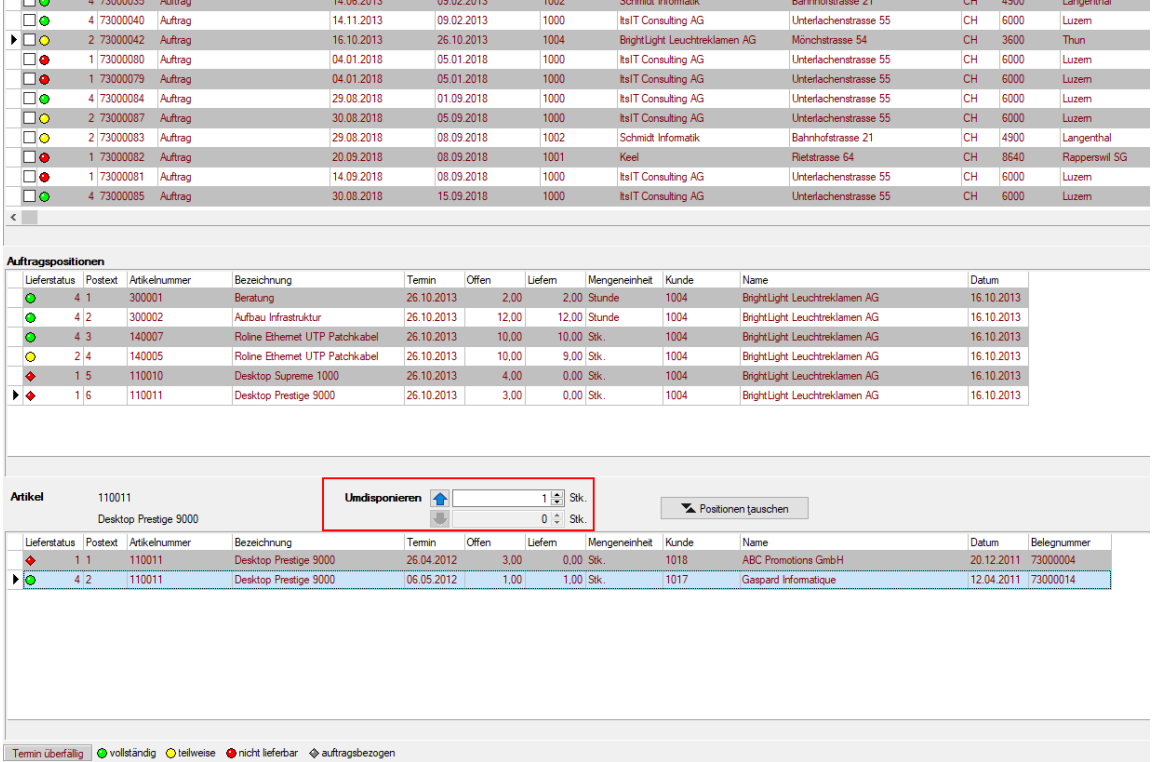

# <span id="page-9-1"></span>**2.3 Zuweisen von Artikeleigenschaften mithilfe von Sachmerkmalen**

Über Sachmerkmale können Eigenschaften zu Artikeln zugewiesen werden, die durch das Festlegen entsprechender Werte eine optimale Unterscheidbarkeit gleichartiger Artikel ermöglichen. Diese Funktion steht Ihnen bereits ab der Skalierung Standard zur Verfügung.

Sachmerkmale können grundsätzlich in 3 Ebenen zugeordnet werden. Die 1. Ebene stellt dabei die Liste (z.B. "Fernseher"), die 2. Ebene die Merkmale (bspw. "Grösse", "Farbe") und die 3. Ebene die dazugehörigen Werte (bspw. "60 Zoll", "blau") dar.

Sachmerkmale können über ein neues Dashboard zudem für eine Suche genutzt werden und bieten eine ideale Basis für Suchfunktionen in Shop-Anwendungen.

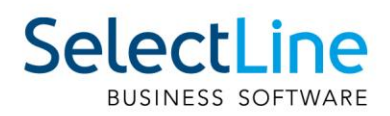

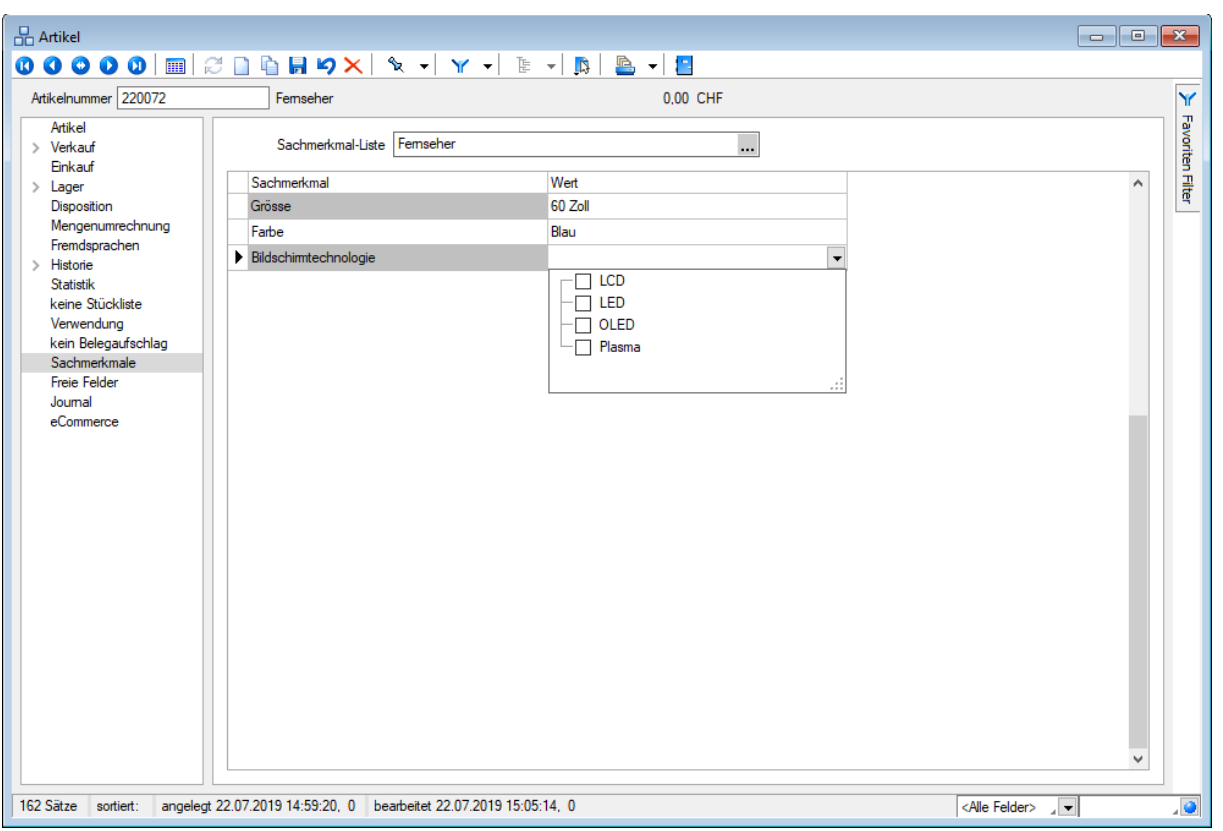

#### <span id="page-10-0"></span>**2.3.1 Anpassbarkeit und Fremdsprachen**

Die Sachmerkmallisten sowie die Sachmerkmale können um Extrafelder und Toolboxfunktionalität erweitert werden. Auch der Aufbau der Masken lässt sich mithilfe des Masken- oder Toolboxeditors anpassen.

Zu Sachmerkmalen und deren Werten können Übersetzungen unter dem Baumeintrag Fremdsprachen hinterlegt werden. Die angebotenen Sprachen werden dabei automatisch aus den Stammdaten "Sprachen" ermittelt.

#### <span id="page-10-1"></span>**2.3.2 Dashboard Sachmerkmale**

Über das neue Dashboard "Sachmerkmale" haben Sie die Möglichkeit, Ihre Artikel nach den Sachmerkmalen gefiltert anzeigen zu lassen - z.B. alle Artikel, denen die Farbe Weiß zugeordnet wurde.

In der Baumstruktur wählen Sie per Checkbox das gewünschte Merkmal, woraufhin sich im rechten Bereich eine Übersicht der zugeordneten Artikel öffnet.

Bei Kombination mehrerer Merkmale (bspw. alle weißen UND alle schwarzen Artikel) haben Sie anschliessend die Möglichkeit, sich durch Klick auf den Artikel im rechten unteren Bereich anzeigen zu lassen, welches zuvor gewählte Merkmal hier zutrifft bzw. weshalb dieser Artikel in der Ergebnisliste angezeigt wird.

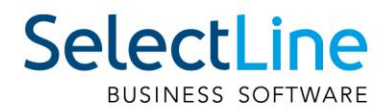

# <span id="page-11-0"></span>**2.4 Längere Formeleingabe für Mengenformeln möglich**

Die Zeichenanzahl der Mengenformel wurde von 60 auf 400 erhöht. Dadurch können nun auch längere Formeln mit aussagefähigen Variablen-Namen erstellt werden.

Tipp: Nutzen Sie zur Speicherung der Mengenformel, aus der sich die Positionsmenge ergibt, gleichnamige Extrafelder in den Belegpositionen, wenn die Felder "Freier Text 1" und "Freier Text 2" nicht ausreichend sind.

## <span id="page-11-1"></span>**2.5 Monatsfilter für Historien**

Die Historien der Kunden, Interessenten, Lieferanten und Artikel bieten Ihnen die Möglichkeit, die angezeigten Daten schnell auf einen Zeitbereich einzuschränken. Möchten Sie zu einem Kunden die Artikel sehen, die er in den letzten 3 Monaten gekauft hat, tragen Sie im Monatsfilter links neben dem Quickfilter einfach die gewünschte Anzahl von Monaten ein und aktivieren den Monatsfilter über den Schalter (wie vom Quickfilter bereits bekannt). Der Zustand (aktiviert, deaktiviert) des Filters wird nutzerbezogen gespeichert.

<span id="page-11-2"></span>**O** <Alle Felder> A 3 Monate anzeigen  $\bullet$ 

## **2.6 Neue Kalkulatorfunktion "case"**

Mithilfe der Funktion "case" können Sie Formeln erstellen, die mehrere Vergleiche enthalten. Hierfür waren vorher komplizierte, verschachtelte "if"-Anweisungen notwendig. Soll zum Beispiel statt dem Status-Wert ein entsprechender Text ausgegeben werden, kann hierfür eine übersichtliche "case"-Funktion verwendet werden.

```
case({Status}; "5"; "In Bearbeitung"; "0"; "Bearbeitung abgeschlossen"; 
"2"; "Erledigt"; "")
```
Der erste Parameter ist der Vergleichswert gefolgt von Vergleichen und dem gewünschten Ergebnis. Der letzte Parameter ist das Ergebnis, wenn keine der angegebenen Möglichkeiten übereinstimmt.

## <span id="page-11-3"></span>**2.7 Neuer Editor zur Bearbeitung von formatierbaren Texten**

Durch die Überarbeitung des Texteditors stehen Ihnen nun zahlreiche neue und verbesserte Funktionen zur Verfügung. Durch einen Rechtsklick im Textfeld (z.B. Langtext im Artikelstamm) kann im Kontextmenü der "Textmodus HTML" gewählt werden, was den Editor nun direkt öffnet. Über das Diskettensymbol im Editor werden die Änderungen gespeichert und der Editor geschlossen. Der Editor unterstützt auch die Verwendung von Bildern in den Texten. Weiterhin ist es nun möglich, bereits formatierte Texte inklusive Bilder bspw. aus Word zu kopieren und im Texteditor einzufügen – ohne, dass die vorherige Formatierung verloren geht.

Die automatische Rechtschreibprüfung hebt jetzt fehlerhafte (bzw. unbekannte) Wörter hervor. Mit Rechtsklick auf diese Wörter werden Ihnen über das Kontextmenü Korrekturvorschläge angeboten. Sie haben zudem die Möglichkeit, das Wort dem Wörterbuch hinzuzufügen.

Optimiert wurde auch die Tabellenbearbeitung. Diese ist nun über verschiedene Funktionen direkt in der Menüleiste des Texteditors möglich. Kinderleicht können Zeilen und Spalten hinzugefügt und entfernt, miteinander verbunden oder farbig hervorgehoben werden. Bei Aufzählungen und Nummerierungen kann der Einzug jetzt manuell für jeden Punkt separat angepasst werden.

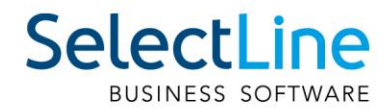

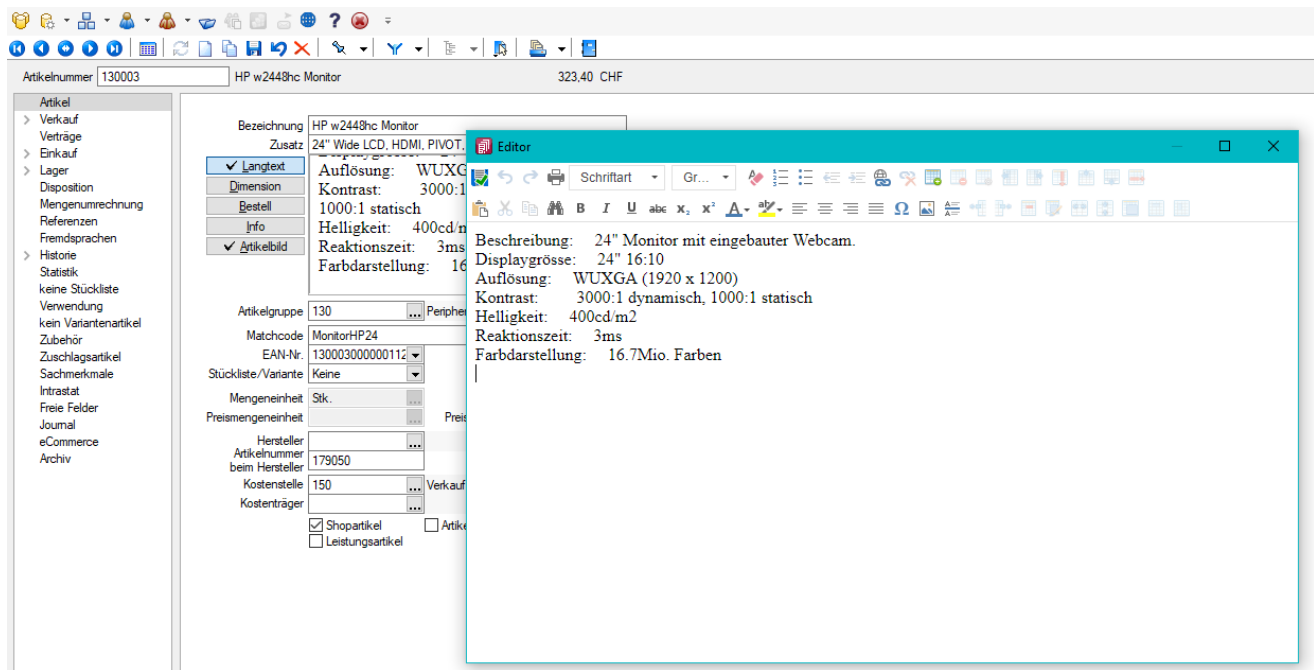

Wird ein (HTML-fähiges) Langtextfeld in der Vorschau bearbeitet, können Sie nun die wichtigsten Formatierungen über das Schnellformatierungsmenü durchführen. Um Platz zu sparen, ist dies nur sichtbar, wenn der Cursor im Langtextfeld positioniert wird. Damit sichergestellt ist, dass beim Wechsel der Eingabefelder über die Tabulator-Taste keine ungewollte Formatierung erfolgt, werden Langtextfelder im HTML-Modus in der Tab-Reihenfolge ausgelassen.

Durch den Doppelpfeil (Maximieren) gelangen Sie jederzeit wieder in das Editorfenster, wo Ihnen die kompletten Funktionen zur Verfügung stehen.

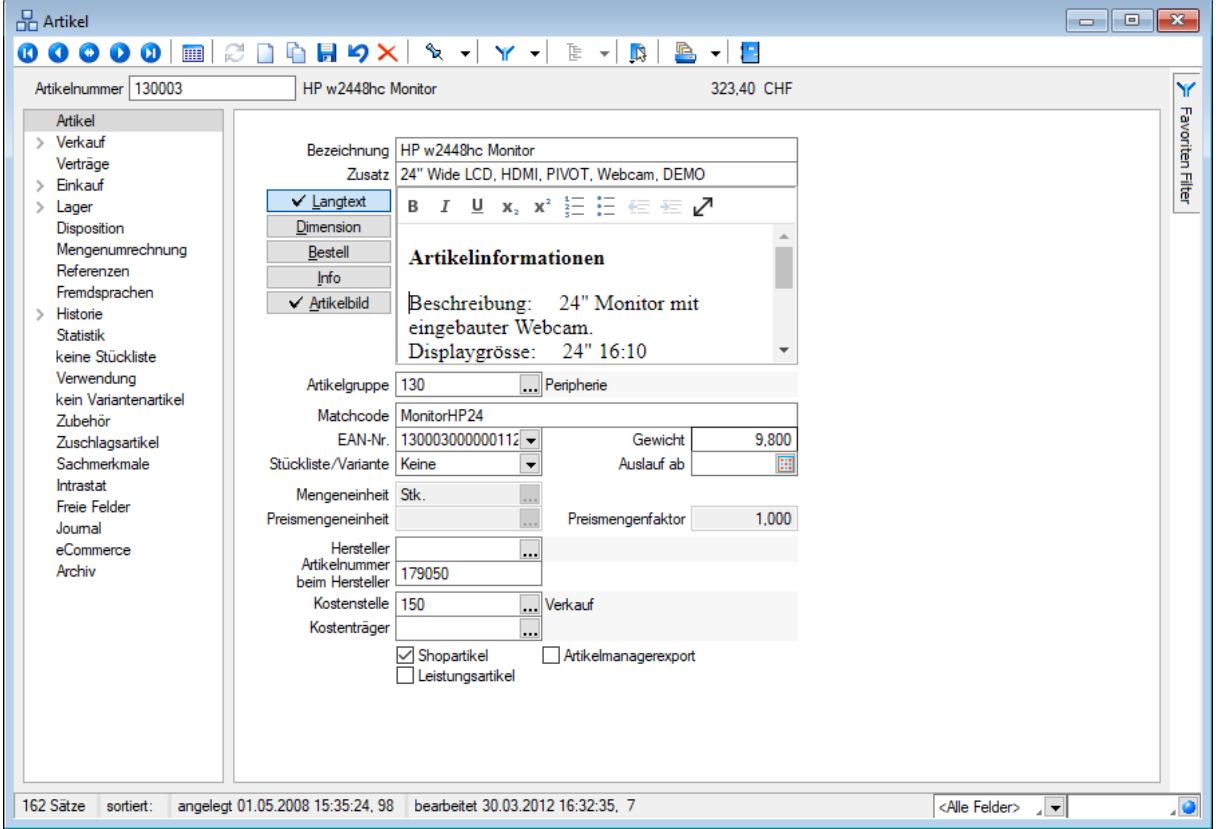

SelectLine Software AG Achslenstrasse 15, 9016 St. Gallen, Schweiz T +4171 282 46 48, info@selectline.ch, www.selectline.ch

SelectLine

Diese Funktion ist in folgenden Textfeldern vorhanden:

- Langtext (Artikel)
- Dimensionstext (Artikel)
- Bestelltext (Artikel)
- Info-Text (Artikel)
- Fremdsprachen Lang- und Bestelltext (Artikel)
- Positionstext (Beleg)
- Info Pop Up (Beleg)

Alle Funktionen stehen auch bei der E-Mailerstellung und -bearbeitung über den CRM-E-Mail-Client zur Verfügung. Ungewollte Effekte bei der Formatierung von E-Mails gehören damit der Vergangenheit an.

## <span id="page-13-0"></span>**2.8 Abweichende Lieferadressen in Sammelbelegen**

In den Mandanteneinstellungen gibt es eine neue Option, welche die Zusammenfassung von Belegen bei unterschiedlichen Lieferadressen regelt.

Ist die Option gesetzt, werden bei der Sammelbelegerstellung und bei der Auftragsdisposition die Belege nicht mehr zusammengefasst, wenn nicht die PLZ, der Ort und die Strasse übereinstimmen. Auch beim Übernehmen von Belegen werden (bei gesetzter Option) diese Kriterien überprüft und ggf. mit einer Sicherheitsabfrage darauf hingewiesen, falls ein Beleg mit einer abweichenden Lieferadresse in einen bestehenden Beleg übernommen werden soll.

**R**. Mandant  $\Box$ e x Mandant UFAKT Schweiz **Obernahme** Adresse  $\vee$  Belege □ Belegübernahmeoptionen anzeigen Ausgangsbelege Listendarstellung für die manuelle Mengenanpassung verwenden Eingangsbelege √ Belege auch mit Nullmengen oder Nichtartikel-Zeilen übernehmen Belegpositionen Abfrage vor Löschen von erledigten Belegen ohne Umsatz Preisfindung Verkauf Memotext bei Belegübergabe anzeigen Übernahme / Statistik Vorgängerposition beim Löschen auf Nachfrage manuell erledigen [D] deutsch Datumsabfrage bei Sammelbelegerstellung und Belegübergabe [E] englisch Positionen in Sammelbelegen nach Datum sortieren **IF1** französisch [I] italienisch Mindestwert für Umsatzsammelbeleg  $0.00$   $CHE$ [R] russisch Umsatzsammelbelegerstellung auch bei weniger als nicht beachten CHF Werkaufträge Fertigungsaufträge Zusammenfassen von Belegen mit unterschiedlicher Lieferadresse unterbinden PC-Kasse (gilt für Sammelbeleg, Belegübernahme, Auftragsdisposition) Artikel Lager **Statistik**  $>$  RMA √ Umsätze bei Handelsstücklisten ergeben sich aus den Hauptartikeln Fibuexport OP-Einstellungen Statistikaufbau Vor dem Aktualisieren nachfragen Bankassistent > Zahlungsverkehr > Mahnungen D-A-CH Adressverwaltung Freie Felder Listeneinstellungen Regionaleinstellungen Verwaltung Toolbox-Editor  $\angle$  E-Mail CRM Archiv  $Q_{k}$ Abbrechen Übernehmen

SelectLine Software AG Achslenstrasse 15, 9016 St. Gallen, Schweiz T+41712824648, info@selectline.ch, www.selectline.ch

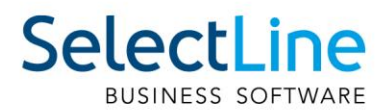

# <span id="page-14-0"></span>**2.9 Positionspreis bei der manuellen Lagerung korrigieren**

Die Einzelpreise für manuelle Lagerungen können Sie nun auch nachträglich ändern. Dadurch ist es u.a. möglich, falsch erfasste Preise für Einlagerungen zu korrigieren. Auch eine entsprechende Toolbox-Dialogfunktion steht Ihnen zur Verfügung (z.B. für eine Schalterfunktion).

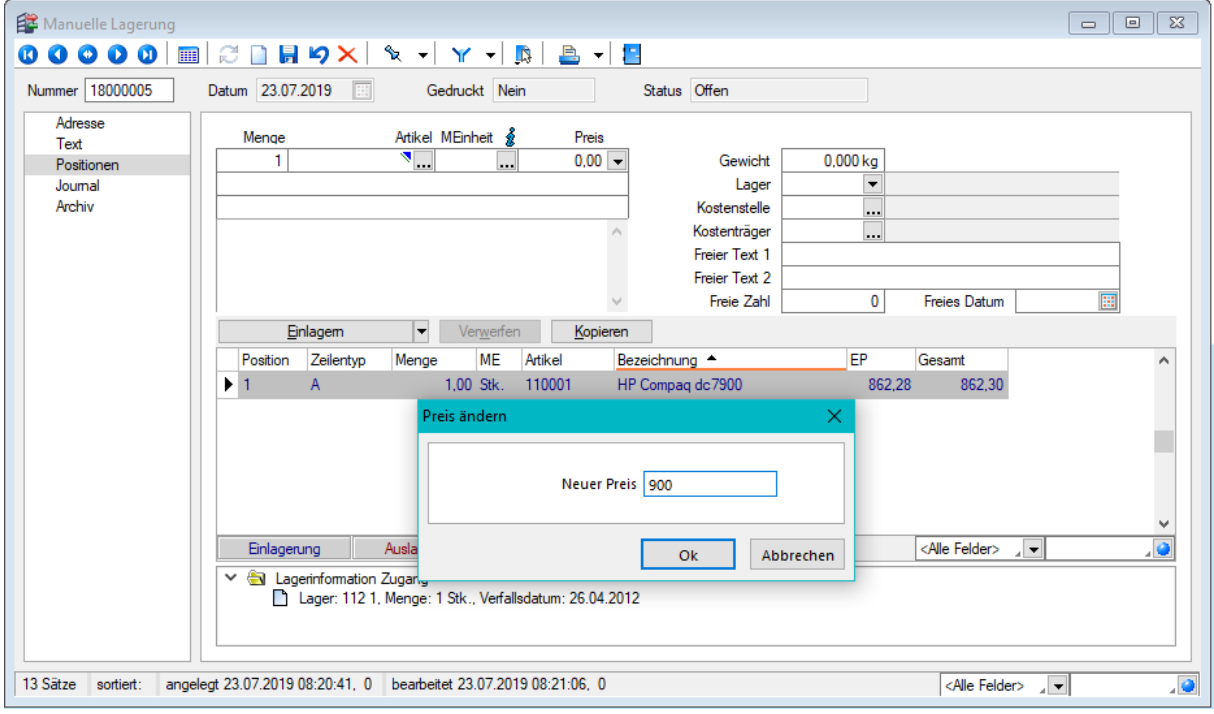

# <span id="page-14-1"></span>**2.10 Textimport Positionen**

Mit der Belegfunktion "Textimport Belegpositionen" können jetzt auch Textdateien importiert werden, in denen der Einzelpreis der Positionen mitgeliefert wird. Hierzu steht im Auswahlfeld "Aufbau" die neue Auswahl "Nummer, Menge, Preis, Lager, ..." zur Verfügung.

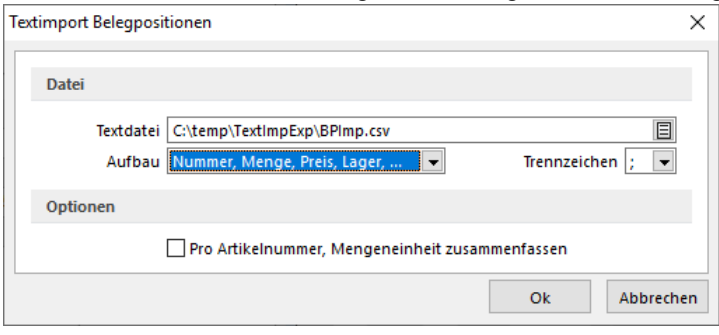

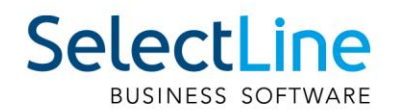

# <span id="page-15-0"></span>**3 CRM.NG**

# <span id="page-15-1"></span>**3.1 Neue Darstellung der Unterregister**

Die Unterregister klappen sich nun von unten nach oben in den Dialog hinein. Sie können über die Pin-Nadel je Dialog wählen, ob die Unterregister beim nächsten Öffnen einer Adresse im Standard ein- oder ausgeklappt sind. Solange das Unterregister nicht angepinnt ist, schliesst sich dieser beim Klick in das jeweilige Fenster.

Hinweis: Ist das Unterregister nicht angepinnt, öffnet sich das nächste Fenster für einen Datensatz schneller.

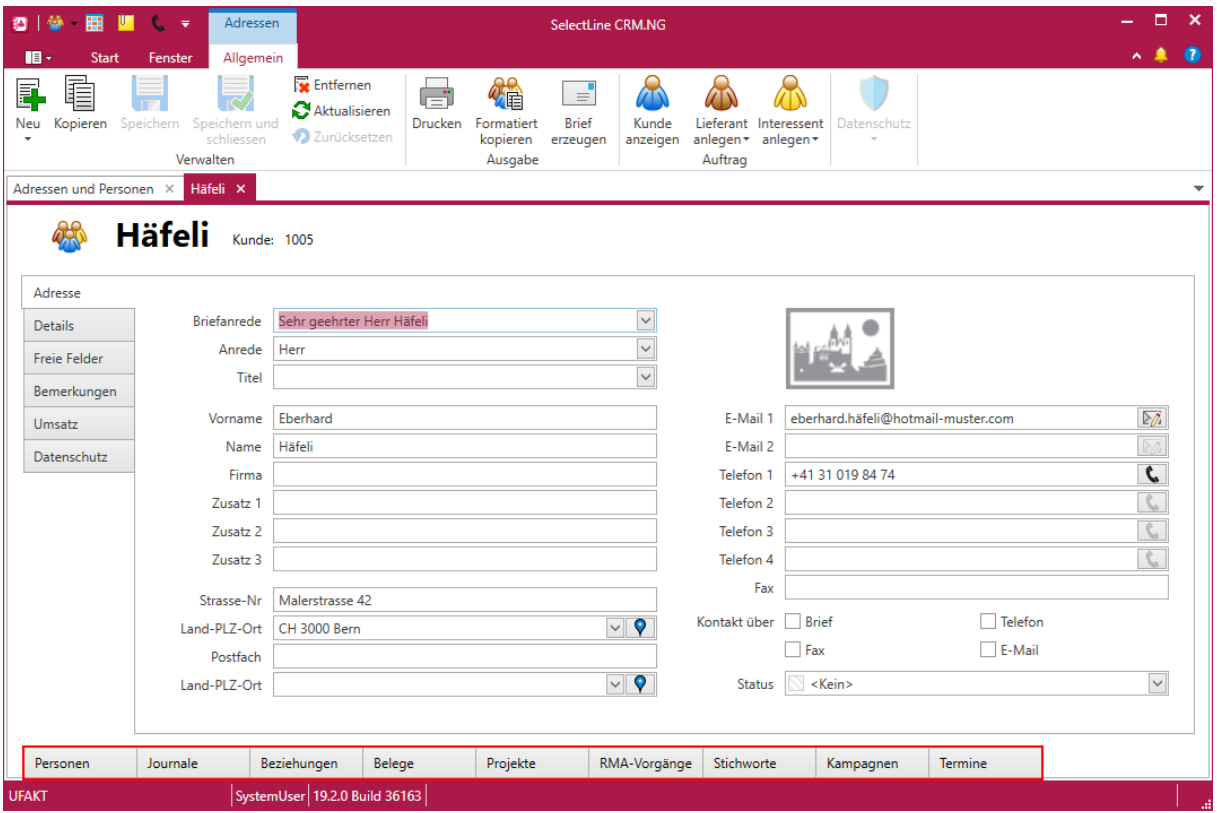

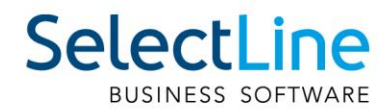

# <span id="page-16-0"></span>**3.2 Menüleiste im Dialog**

Sie können jetzt wählen, ob Sie weiterhin mit der kontextabhängigen Menüleiste im Hauptmenü oder einer eigenen Menüleiste im Dialog arbeiten wollen.

Im Applikationsmenü unter Optionen können Sie auf der Seite Allgemein die im Standard vorbelegte Option "Kontextabhängige Menüleiste verwenden" deaktivieren. Dadurch befinden sich alle Funktionen direkt im Dialog und die Hauptmenüleiste ändert sich nicht.

Adressfenster mit aktivierter Option "kontextabhängige Menüleiste verwenden":

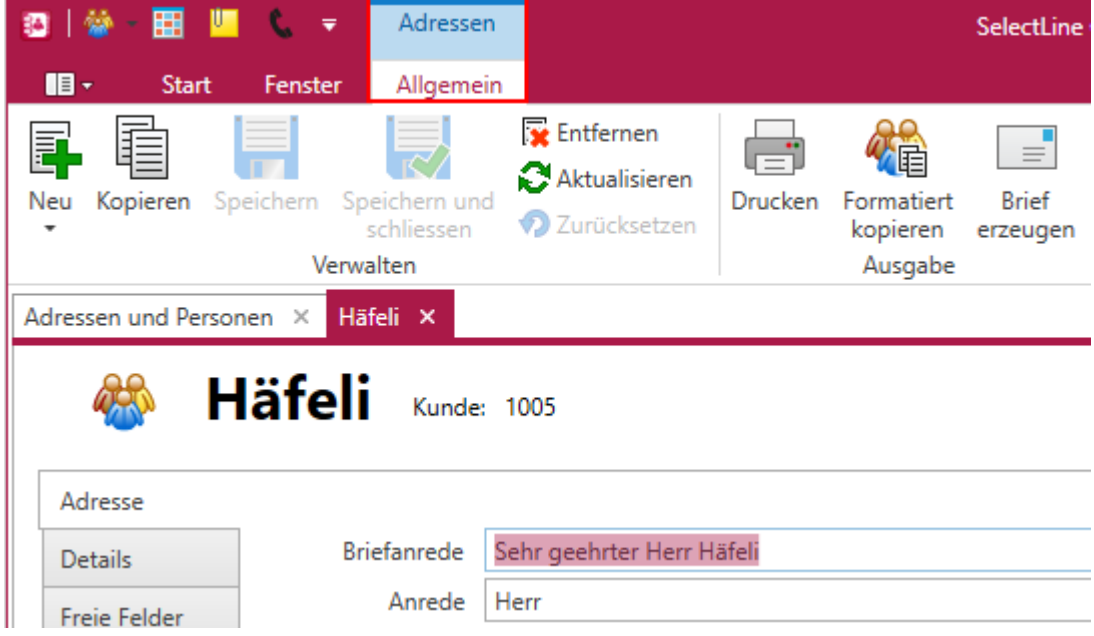

Adressfenster mit deaktivierter Option "kontextabhängige Menüleiste verwenden":

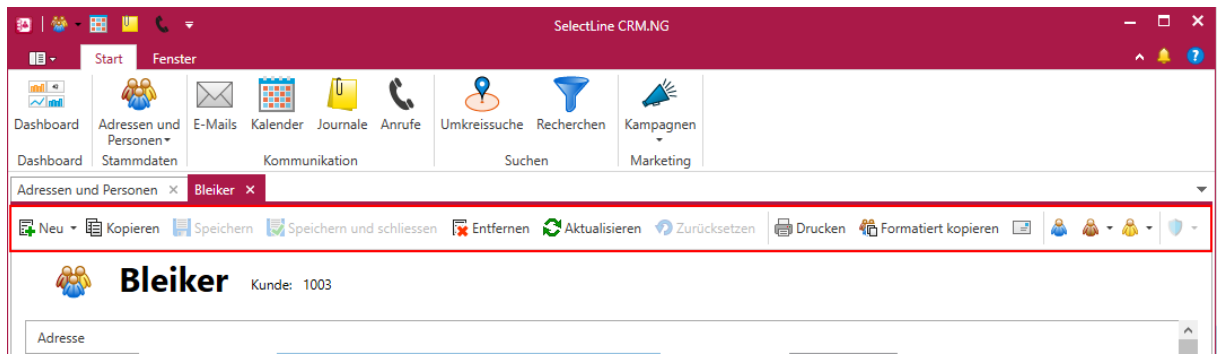

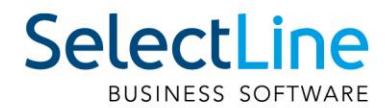

# <span id="page-17-0"></span>**3.3 Kalender**

### <span id="page-17-1"></span>**3.3.1 Status der Kalenderaktualisierung**

Der Status und eventuell auftretende Situationen bei der Synchronisation können Sie nun im Kalender unter Synchronisation/Status einsehen.

Sie sehen in der unteren Leiste des CRM Hauptfensters nun auch den Fortschritt der aktuell laufenden Synchronisation. Über einen Klick auf das Warnungssymbol sehen Sie eventuell auftretende Situationen.

### <span id="page-17-2"></span>**3.3.2 Öffnen mit letzter Ansicht**

Der Kalender öffnet sich nun standardmässig in der Tagesansicht. Wechseln Sie die Ansicht, so wird für Ihren Benutzer der Kalender nach einem Neustart in der zuletzt gewählten Ansicht geöffnet.

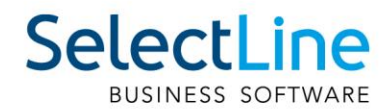

# <span id="page-18-0"></span>**4 Mobile Anwendungen**

# <span id="page-18-1"></span>**4.1 SelectLine MDE**

## <span id="page-18-2"></span>**4.1.1 Manuelle Lagerung fortsetzen**

Offene manuelle Lagerungen können nun auch per SelectLine MDE fortgesetzt werden. In einer Auswahlliste werden Ihnen alle offenen manuellen Lagerungen zur Auswahl angeboten. Über den Button "Neuer Beleg" können Sie jederzeit eine neue manuelle Lagerung anlegen.

### <span id="page-18-3"></span>**4.1.2 Nach Belegübergabe zusätzliche Positionen hinzufügen**

Durch eine neue Option können Sie nun nach einer Belegübergabe in SelectLine MDE weitere Positionen ergänzen. Die Artikelauswahl wird dann nicht nur auf die Positionen aus der Belegübergabe beschränkt, sondern ist über den gesamten Artikelstamm möglich. Die Mengen werden ebenfalls nicht auf die des Vorgängerbelegs beschränkt.

Um die Option zu aktivieren, müssen Sie in der JSON-Konfigurationsdatei das Flag "switchDocumentMode" an der gewünschten Belegaktion ergänzen und auf "true" setzen.

### <span id="page-18-4"></span>**4.1.3 Nicht erfasste Positionen nach Belegübergabe entfernen**

Beim Abschliessen eines Beleges, der durch eine Belegübergabe entstanden ist, werden alle Positionen/Verweise mit Menge = 0 gelöscht, damit nur die wirklich erfassten Positionen im Beleg verbleiben.

#### <span id="page-18-5"></span>**4.1.4 Ausgangsbelege unvollständig abschliessen**

Bisher konnten Sie Belege der Ausgangsseite ausschliesslich abschliessen, wenn die Positionen vollständig erfasst wurden. Durch eine neue Option können Sie nun das Abschliessen unvollständiger Ausgangsbelege ebenfalls erlauben.

Um die Option zu aktivieren, müssen Sie in der JSON-Konfigurationsdatei das Flag "finishIncomplete" an der gewünschten Belegaktion ergänzen und auf "true" setzen.

## <span id="page-18-6"></span>**4.2 SelectLine API**

Bereits mit der Version 19.1.8 wurde eine völlig überarbeitete Hilfe für die SelectLine API zur Verfügung gestellt.

Neben einer deutlich besseren Darstellung der Funktionen gibt es weitere Informationen zur Installation und Einrichtung sowie Code-Beispiele.

## <span id="page-18-7"></span>**4.2.1 Swagger**

Swagger wurde aktualisiert. Mit dem Update wird die Autorisierung in Swagger vereinfacht. Den mit dem Login erhaltenen Token tragen Sie einfach über den Button "Authorize" in das Feld "Value" ein.

#### <span id="page-18-8"></span>**4.2.2 Konfiguration von Standardwerten**

Im Datenverzeichnis des SelectLine Auftrags befindet sich eine Konfigurationsdatei "api standardwerte vorgabe.json", welche die Standardwerte für Aktionen vorgibt, die im normalen Betrieb einen Abfragedialog öffnen würden. Änderungen an dieser Datei werden bei jedem Update überschrieben. Um eigene Vorgaben zu erstellen, kann eine Datei mit dem Namen "api\_standardwerte.json" angelegt werden, in der die gewünschten Optionen im JSON-Format hinterlegt werden können. Alle verfügbaren Konfigurationen sind der Vorgabedatei zu entnehmen.

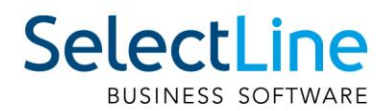

## <span id="page-19-0"></span>**4.2.3 Lagerinformationen für Belegpositionen**

Die SelectLine API wurde um die Funktionalität zum Abrufen von Lagerinformationen zu Belegpositionen ergänzt. Über die Route "/Documents/{documentKey}/Positions/Store" können die Lagerinformationen zu einer bestimmten Belegposition abgerufen werden. Zurückgegeben werden die Lageraktion, die Mengen, die Kennung der Belegposition, die die Lageraktion durchgeführt hat und die Informationen zu Serien-, Chargennummer und das Verfallsdatum. Hinweis

#### <span id="page-19-1"></span>**4.2.4 Hinweis zur Benutzung von Journalen per API**

Die API Hilfe für die Journale ist aktuell nicht aussagekräftig genug. Bitte beachten Sie folgende Hinweise:

- Aktuell können nur Journalanhänge in der Datenbank angelegt bzw. daraus ausgelesen werden.
- Das Anlegen von Journalen ist aktuell ausschliesslich für Belege möglich.
- "LinkType": "document" muss daher zwingend angegeben werden.
- Es kann ausschliesslich der Typ "Notiz" angelegt werden.

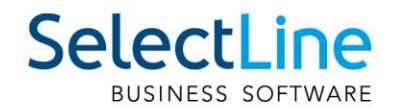

# <span id="page-20-0"></span>**Version 19.1**

# <span id="page-20-1"></span>**5 Programmübergreifend**

## <span id="page-20-2"></span>**5.1 Administrativer Händlerzugang**

Einige Programmanpassungen, wie das Anpassen von Masken, müssen direkt beim Kunden vorgenommen werden. Dafür kann ein Toolboxfreischaltcode über die SelectLine Homepage erzeugt werden. Der Freischaltcode hebt eine Toolbox-Runtime-Lizenz vorübergehend auf eine Edit-Lizenz an. Bisher wurde dabei eine Arbeitsplatzlizenz des Kunden verbraucht. Wenn keine freien Lizenzen vorhanden waren, konnte so ein Benutzer seine Arbeit nicht fortsetzen, während die Anpassungen vorgenommen wurden.

Der Toolboxfreischaltcode kann nun ohne den Verbrauch von Lizenzen genutzt werden. Der neue Startparameter "FHZugang" bewirkt, dass beim Start des Programms der Freischaltcode eingegeben werden kann. Danach befindet sich das Programm im Editiermodus ohne Lizenzverbrauch. Um den Händlerzugang zu nutzen, muss eine Toolbox-Runtime-Lizenz beim Kunden vorhanden sein. Der Freischaltcode ist für einen Arbeitsplatz pro Netzwerk gleichzeitig nutzbar und zwei Tage gültig.

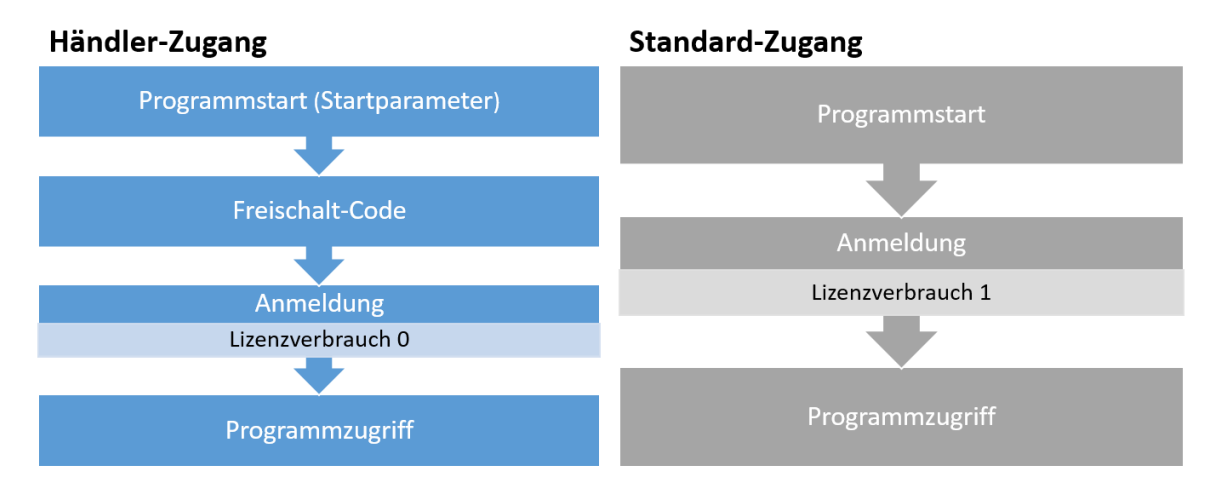

Die bestehende Eingabemöglichkeit des Freischaltcodes über den Konfigurationsschalter unter "Eigene Daten" ist weiterhin unter Verbrauch einer Lizenz nutzbar.

# <span id="page-20-3"></span>**5.2 Dashboard**

#### <span id="page-20-4"></span>**5.2.1 Eigenes Dashboard an Benutzerrollen freigeben und Zugriff steuern**

Ein Dashboard kann nun auch direkt einer Rolle freigegeben werden. Alle Benutzer dieser Rolle können das freigegebene Dashboard sehen.

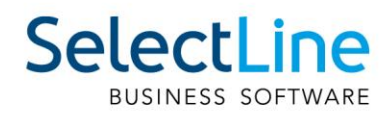

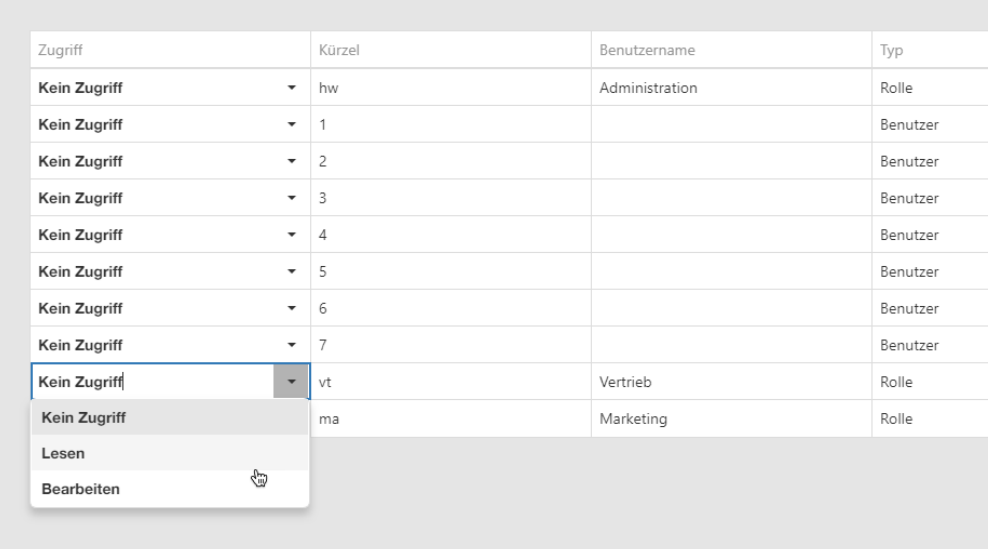

Bei der Freigabe ist es jetzt auch möglich, den Benutzern nur das Lese- oder auch das Bearbeitungsrecht des Dashboards zu erteilen.

#### <span id="page-21-0"></span>**5.2.2 Widgets in Tab Seiten organisieren**

Neben der bereits vorhandenen Option, Widgets zu gruppieren, können nun auch verschiedene Widgets auf Tab-Seiten organisiert werden. Jede Tab-Seite kann eine beliebige Anzahl von Widgets enthalten.

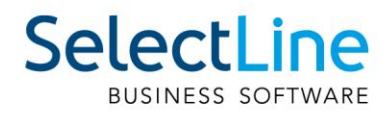

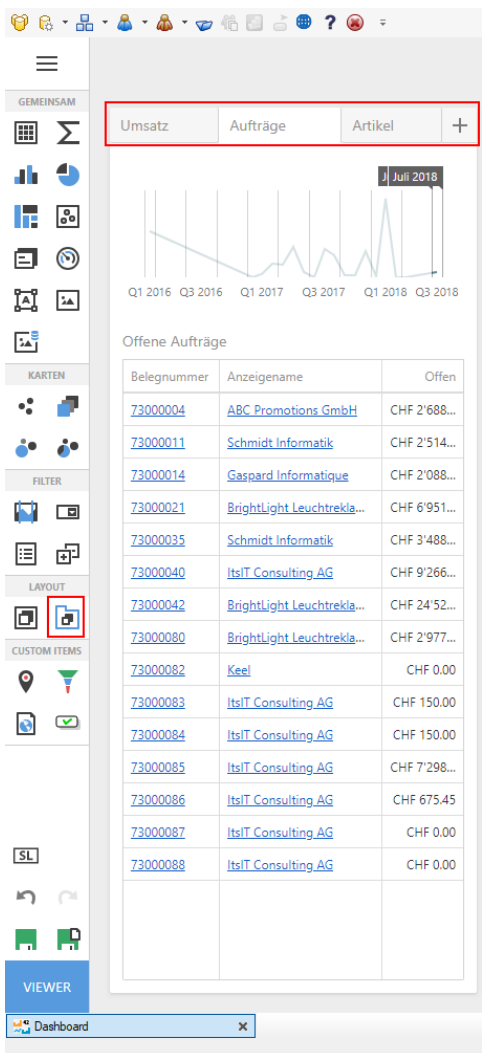

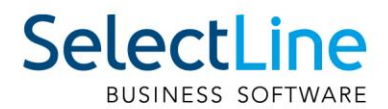

### <span id="page-23-0"></span>**5.2.3 Parameter in Abfrage-Generator anlegen**

Beim Bearbeiten von Datenquellen-Abfragen ist es nun möglich, benötigte Parameter direkt im Abfrage-Generator zu erfassen.

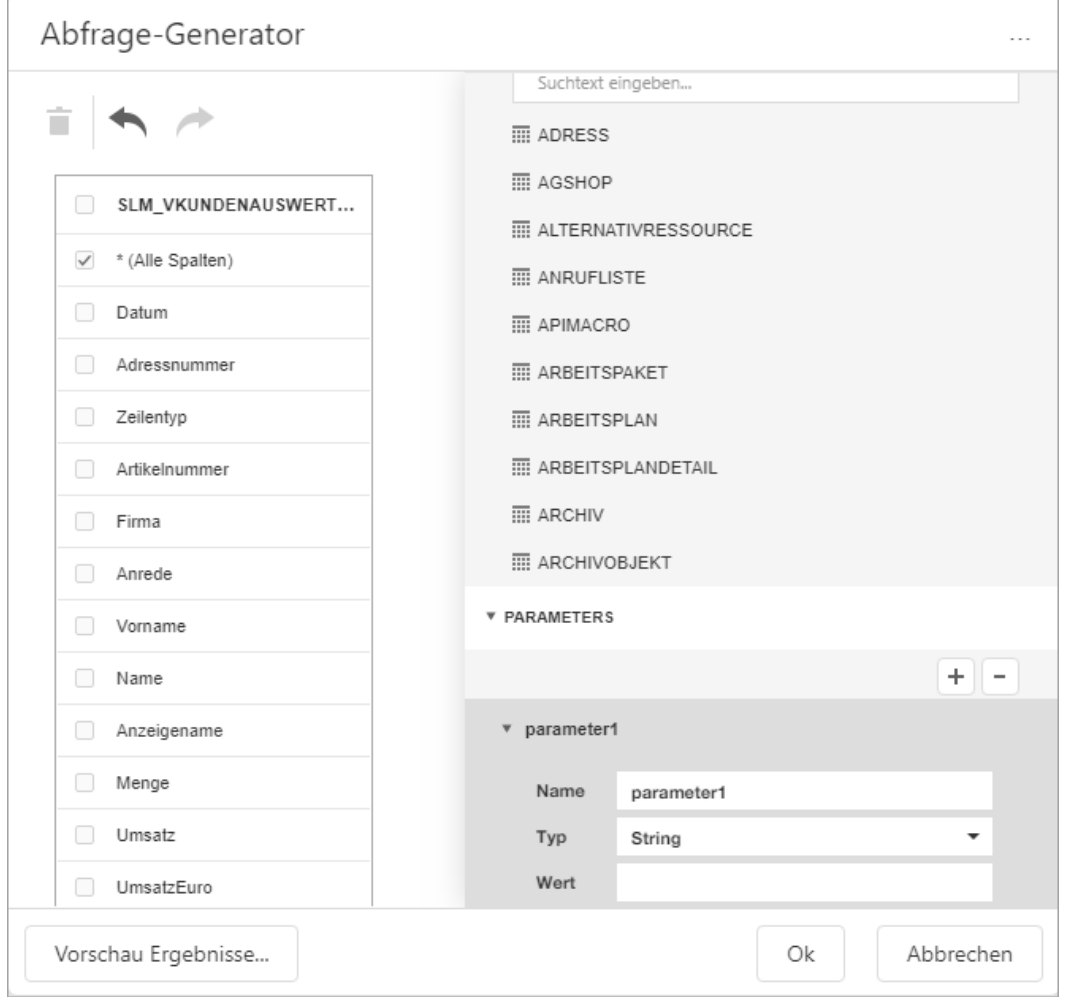

## <span id="page-23-1"></span>**5.3 Bankassistent**

#### <span id="page-23-2"></span>**5.3.1 Suchtexte im Bankassistenten einblenden**

Der im Bankassistenten angelegte Suchtext wird im Dialog "Zahlung bearbeiten" (Doppelklick auf die Position) nun mit dem entsprechenden Suchtext und dem Status "gefunden" angezeigt.

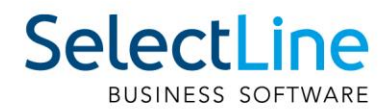

#### <span id="page-24-0"></span>**5.3.2 OP-Mehrfachzuordnung im Bankassistenten**

Bei einer Zahlung im Bankassistenten können mehrere offene Posten mit der Mehrfachauswahl angesprochen und verbucht werden. Der dadurch erzeugte Buchungssatz ist ein Einfachbeleg und enthält die komplette Zahlungssumme. Aktivieren Sie dazu in den Mandanteneinstellungen unter Bankassistent die Option "Bei OP-Aufteilung Zahlungssumme buchen".

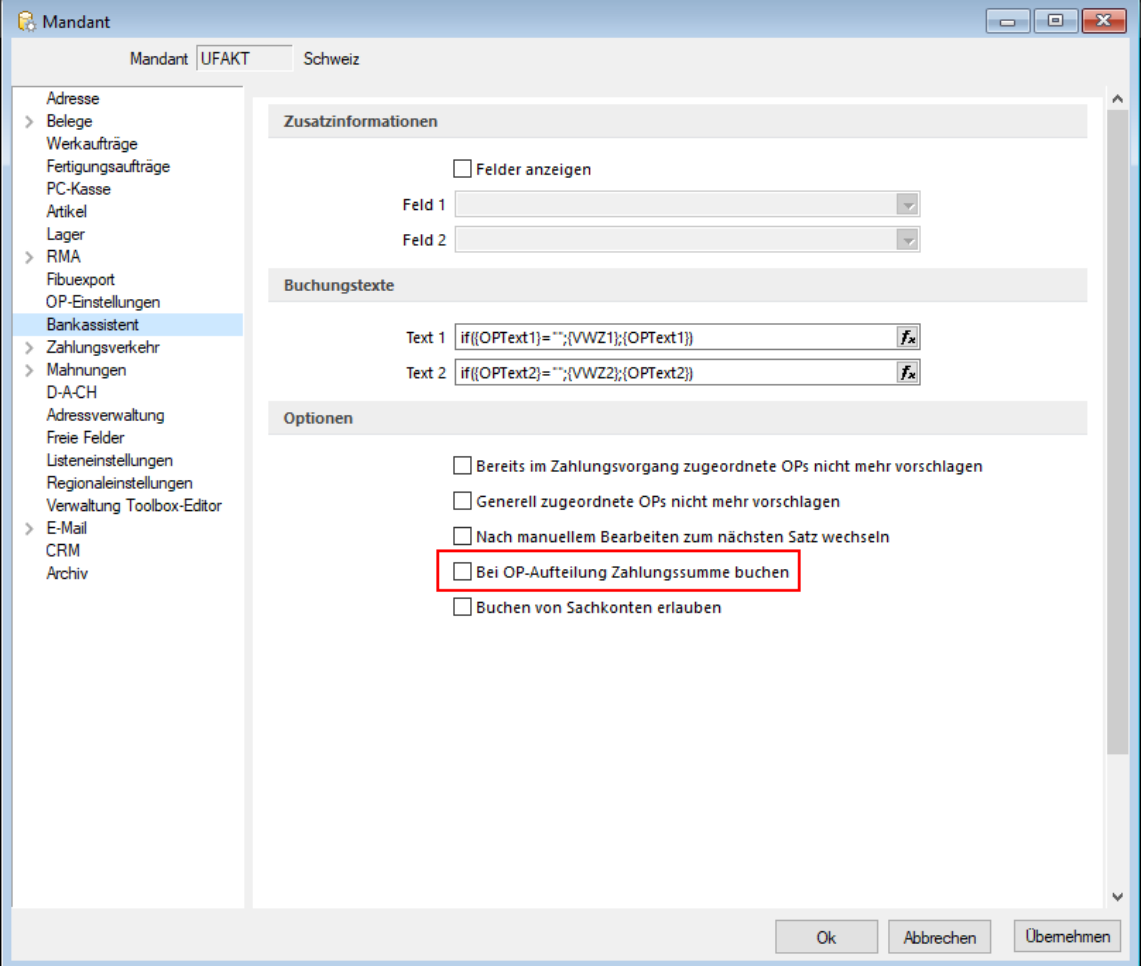

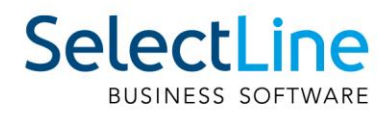

# <span id="page-25-0"></span>**6 SelectLine Auftrag**

# <span id="page-25-1"></span>**6.1 Produktion**

## <span id="page-25-2"></span>**6.1.1 Änderungen der Lizenz für Plantafel**

Wie bereits angekündigt, werden die Lizenzen für die Plantafel neu aufgeteilt. Aus den bisherigen "Plantafel VIEW" und "Plantafel EDIT" wird neu die "Produktionssteuerung" und der "Produktionsmonitor". Zusätzlich erhalten Sie beim Kauf dieser Lizenz automatisch auch die Option "Produktionsplanung" im SelectLine-Auftrag. Dadurch wird Ihnen der bisherige Reiter "Produktion" freigeschaltet mit zusätzlichen Funktionen.

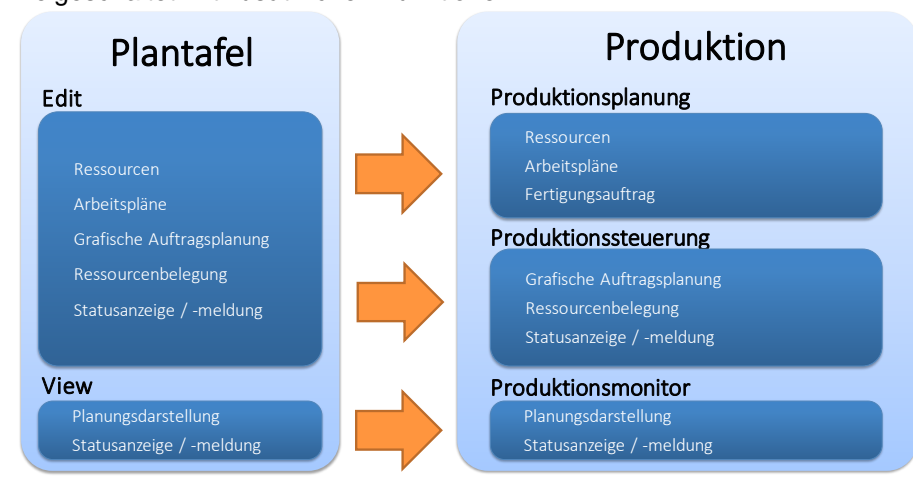

## <span id="page-25-3"></span>**6.1.2 Fertigungsauftrag**

Im SelectLine-Auftrag finden Sie im Reiter "Produktion" neue Funktionen. Unter anderem haben Sie neu Zugriff auf den Fertigungsauftrag, womit Sie die Fertigung von Produkten planen und durchführen können. Der bestehende Werkauftrag bleibt weiterhin erhalten, und Sie können auch immer noch mit diesem arbeiten. Der Fertigungsauftrag bietet Ihnen allerdings eine flexiblere Alternative. Eine ausführliche Beschreibung finden Sie im Dokument "Fertigungsauftrag".

# <span id="page-25-4"></span>**6.2 Inaktive Läger und Einlagerungssperre**

Wird ein Lager nur temporär verwendet, wird es nach Ablauf eines bestimmten Zeitraumes nicht mehr benötigt. Dies kann beispielweise im Zusammenhang mit Projekten der Fall sein. Auch Umstrukturierungen im Lagersystem, z.B. durch Umzüge, können zur Folge haben, dass bestimmte Läger nicht mehr benötigt werden.

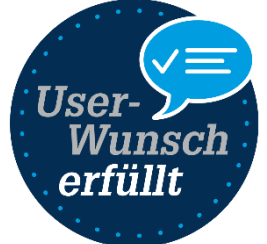

Um nicht mehr benötigte Läger zu kennzeichnen und eine Auswahl dieser zu unterbinden, können Sie Läger über die Einstellungen und Zusatzfunktionen in den Lagerstammdaten inaktiv setzen. Beim Ausführen der Funktion wird das Lager auf vorhandene Bestände oder auf ungespeicherte Änderungen überprüft. Im sich öffnenden Dialog stehen Optionen zum Löschen des Lagers aus anderen Programmstellen (zum Beispiel aus den Stammdaten "Kunden" oder "Artikel") und eine Testfunktion bereit, die Ihnen eine Auskunft über die Verwendung des Lagers in Belegen, Kunden oder anderen Programmstellen gibt.

Zusätzlich wurde die Möglichkeit geschaffen, für ein Lager, neben der bisher zur Verfügung stehenden Auslagerungssperre, auch eine Einlagerungssperre zu vergeben, wodurch Sie eine Einlagerung über das gesperrte Lager effektiv verhindern können. Die Sperren sind vor allem für inaktive Läger sinnvoll.

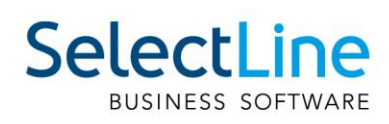

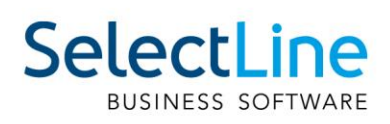

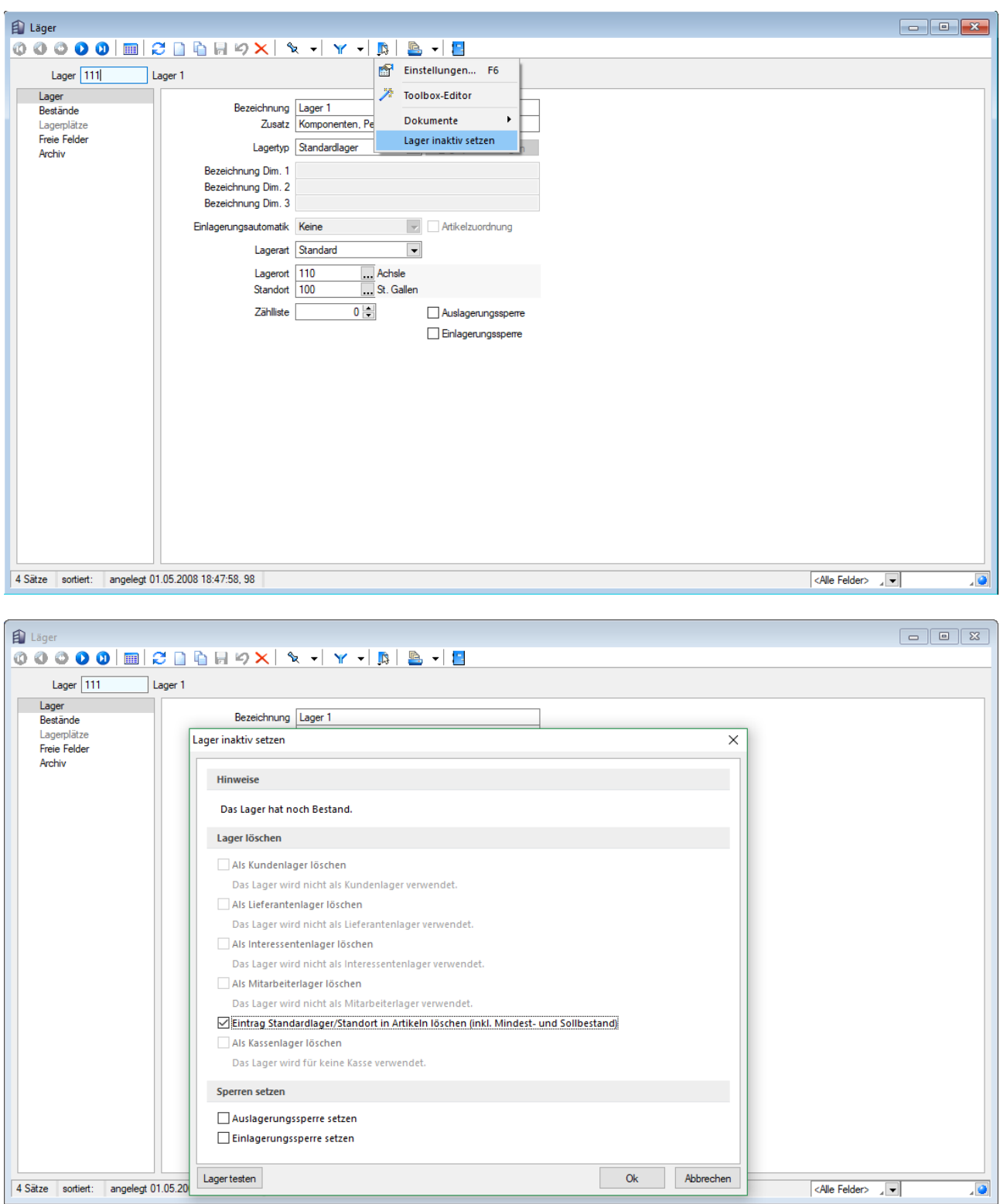

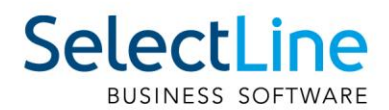

# <span id="page-28-0"></span>**6.3 Seriennummer-Auslagerung umbuchen**

Wird versehentlich beim Verkauf eines Seriennummernartikels eine falsche Seriennummer ausgelagert oder bewusst eine temporäre Seriennummer verwendet, war es bisher mit erhöhtem Aufwand verbunden, dies nachträglich zu korrigieren.

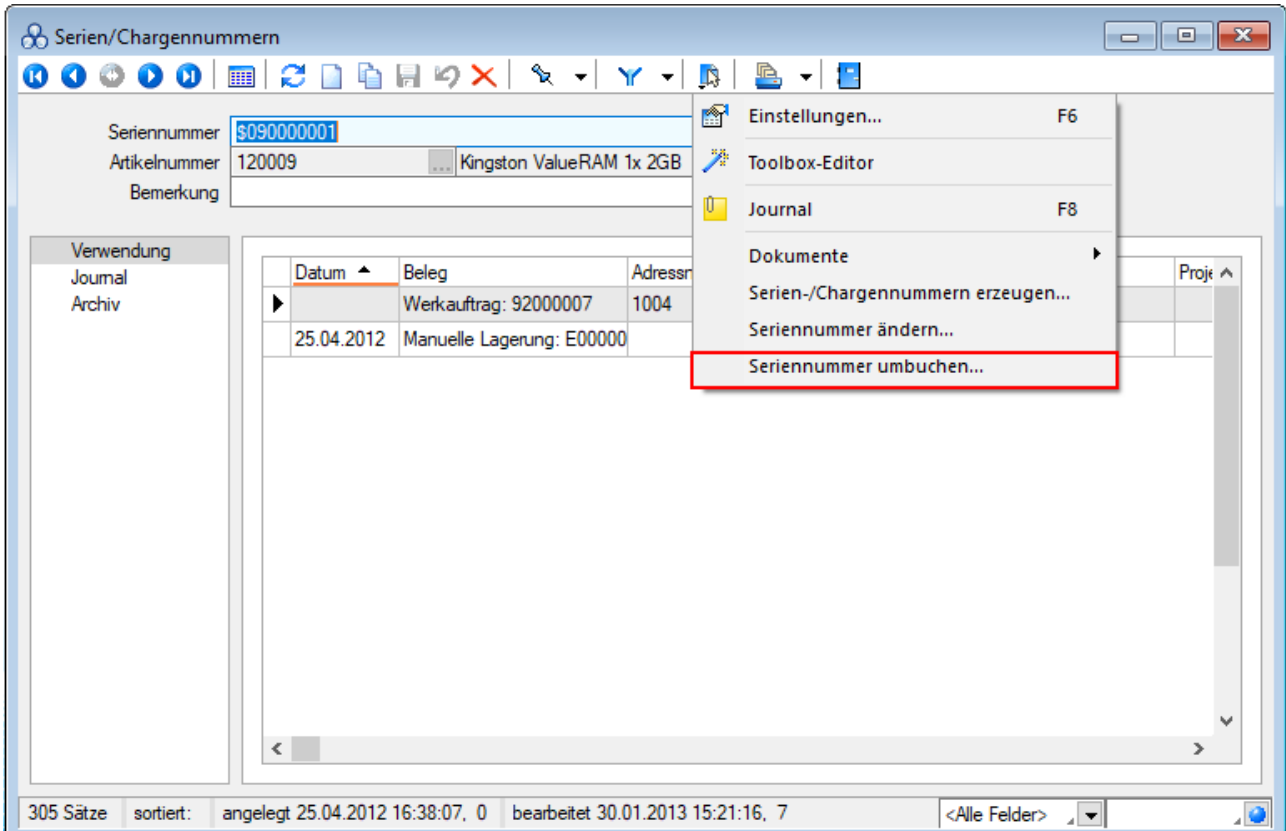

In den Stammdaten für Serien- und Chargennummern steht Ihnen dafür die neue Funktion "Seriennummer umbuchen" zur Verfügung, mit deren Hilfe Sie den letzten Abgang einer Seriennummer auf eine andere Seriennummer umbuchen können. Durch das Betätigen der Funktion öffnet sich ein Dialog zur Auswahl der Seriennummer, auf die der Abgang der aktuellen Seriennummer umgebucht werden soll. Der Dialog bietet entsprechend nur Seriennummern an, die einen Lagerzugang, aber noch keinen Lagerabgang aufweisen. Ein Umbuchen von Chargennummern oder Seriennummern im Verkauf ist nicht möglich.

# <span id="page-28-1"></span>**6.4 Erweiterte Versandberechnung in den Lieferbedingungen**

Die Möglichkeiten zur Berechnung der Versandkosten wurden erweitert. Über die Lieferbedingungen können Sie neue Einstellungen vornehmen.

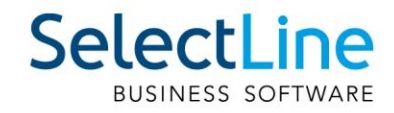

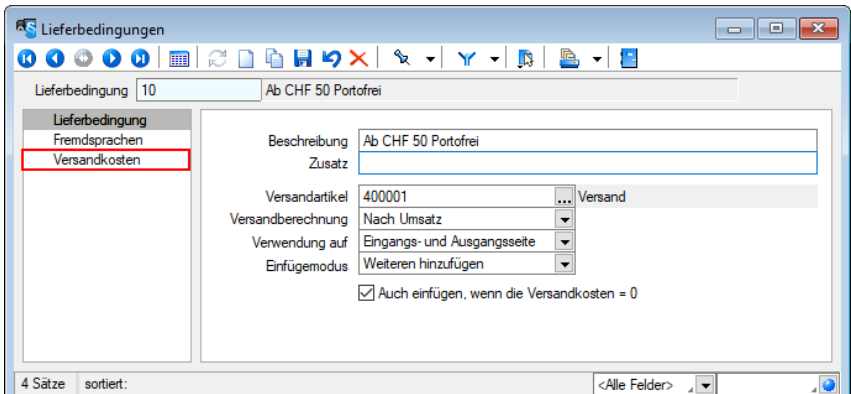

#### <span id="page-29-0"></span>**6.4.1 Versandberechnung: "Formel"**

Über den Baumeintrag Versandkosten kann der Preis des Versandartikels individuell mithilfe eines Formelausdrucks ermittelt werden. Dies ermöglicht hohe Flexibilität bei der Umsetzung individueller Anforderungen an die Berechnung von Versandkosten.

Über die Formel kann unter anderem auf Felder aus dem Belegkopf zugegriffen werden. Zusätzlich zur Artikelnummer des Versandartikels steht ein Platzhalter "HatVersandartikel" zur Verfügung, mit dem das Vorhandensein der Versandposition im Beleg überprüft werden kann.

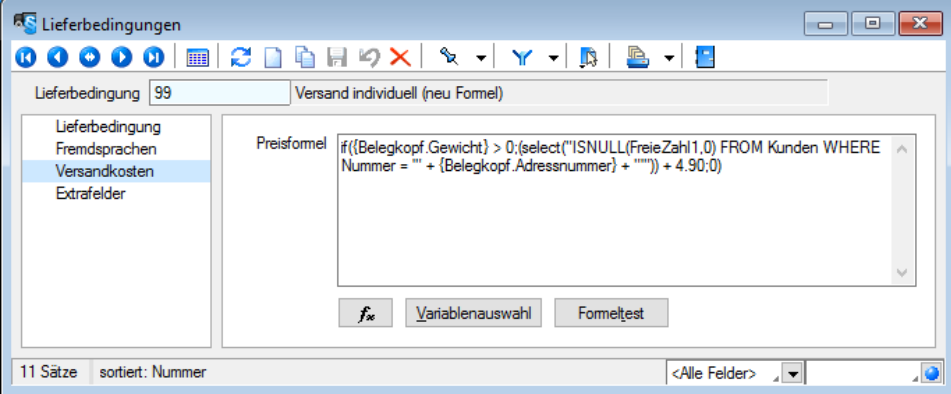

#### <span id="page-29-1"></span>**6.4.2 Verwendung auf "Eingangsseite/Ausgangsseite"**

Bisher wurde der Versandartikel beim "Versandartikel zufügen…" immer auf der Eingangs- und Ausgangsseite hinzugefügt. Über diese Option kann die Verwendung nun gesteuert werden.

#### <span id="page-29-2"></span>**6.4.3 Einfügemodus**

Über den Einfügemodus können Sie das Programmverhalten beim Ausführen der Funktion "Versandartikel zufügen…" (Einstellungen und Zusatzfunktionen oder [Alt]+[F12]) steuern.

#### Einfügemodus: "Weitere hinzufügen"

Über diese Einstellung kann erreicht werden, dass der Versandartikel immer hinzugefügt wird, wenn die Funktion ausgelöst wird. Dies entspricht dem Verhalten vor der Version 19.1.

#### Einfügemodus: "Beibehalten"

Dieser Modus bewirkt, dass, sobald der Versandartikel der Lieferbedingung eingefügt wurde, kein erneutes Einfügen über die Funktion erfolgt.

#### **Einfügemodus: "Aktualisieren"**

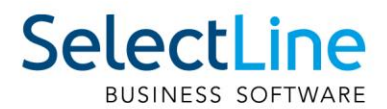

Hierüber kann einfach auf Änderungen des Belegs reagiert werden, die die Versandkosten beeinflussen. Das Ausführen der Funktion zum Hinzufügen eines Versandartikels bewirkt ein Einfügen der Versandkosten, sofern diese noch nicht im Beleg eingefügt wurden. Sind die Versandkosten entsprechend der Lieferbedingung bereits vorhanden, werden Sie durch das Ausführen der Funktion aktualisiert.

#### **Auch einfügen, wenn die Versandkosten = 0**

Diese Option steuert, ob die Versandkosten auch eingefügt werden, wenn für sie ein Preis von 0 ermittelt wurde.

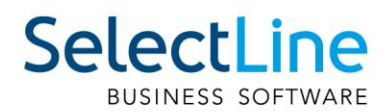

# <span id="page-31-0"></span>**6.5 Einkaufsstatistik für Artikel**

Neben einer Verkaufsstatistik für Artikel kann auch eine Einkaufsstatistik wertvolle Informationen enthalten. Daher finden Sie nun in den Artikelauswertungen (Auswertungen/Stamm/Artikel) eine Einkaufsstatistik, die eine Übersicht über alle eingekauften Artikel in einem bestimmten Zeitraum bietet. Die Statistik kann bei Bedarf auch nach Artikeln und Artikelgruppen oder Lieferanten und Lieferantengruppen gefiltert werden.

## <span id="page-31-1"></span>**6.6 Anzeigen von Leistungen in Kunden- und Artikelhistorie**

Bisher konnten vergangene Leistungen lediglich über die Leistungserfassung eingesehen werden. Die Überprüfung der Leistungen nur für einen bestimmten Kunden gestaltete sich dadurch umständlich. Im Kundenstamm unter Historie/Leistungen werden hierfür nun alle für den Kunden erfassten Leistungen angezeigt. Auch der Artikelstamm bietet diese Funktion, sodass Sie überprüfen können, für welche Leistungen ein Artikel verwendet wurde.

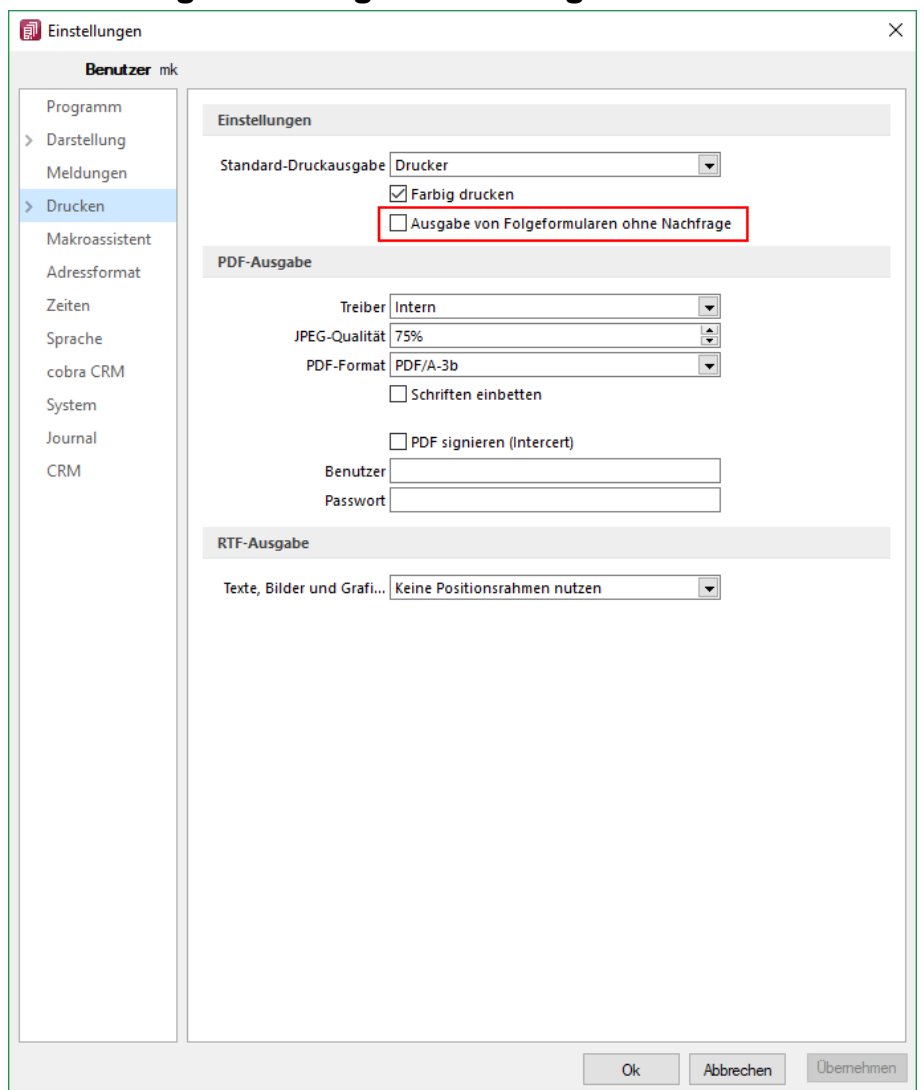

# <span id="page-31-2"></span>**6.7 Abfrage zur Ausgabe des Folgeformulars unterbinden**

Beim Druck von Folgeformularen aus der Bildschirmvorschau heraus wurde bisher vor der Ausgabe des Folgeformulars eine Sicherheitsabfrage angezeigt, die mit "Ja" bestätigt werden musste, um fortzufahren. Dies kann vor allem bei der Ausgabe von Belegen über mehrere unterschiedliche Ausgabearten in einer Formularkette als störend empfunden werden.

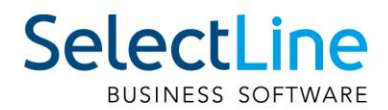

In den Programmeinstellungen finden Sie mit der neuen Programmversion die Option "Ausgabe von Folgeformularen ohne Nachfrage", mit der Sie die Sicherheitsabfrage unterbinden können.

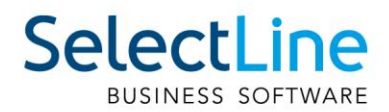

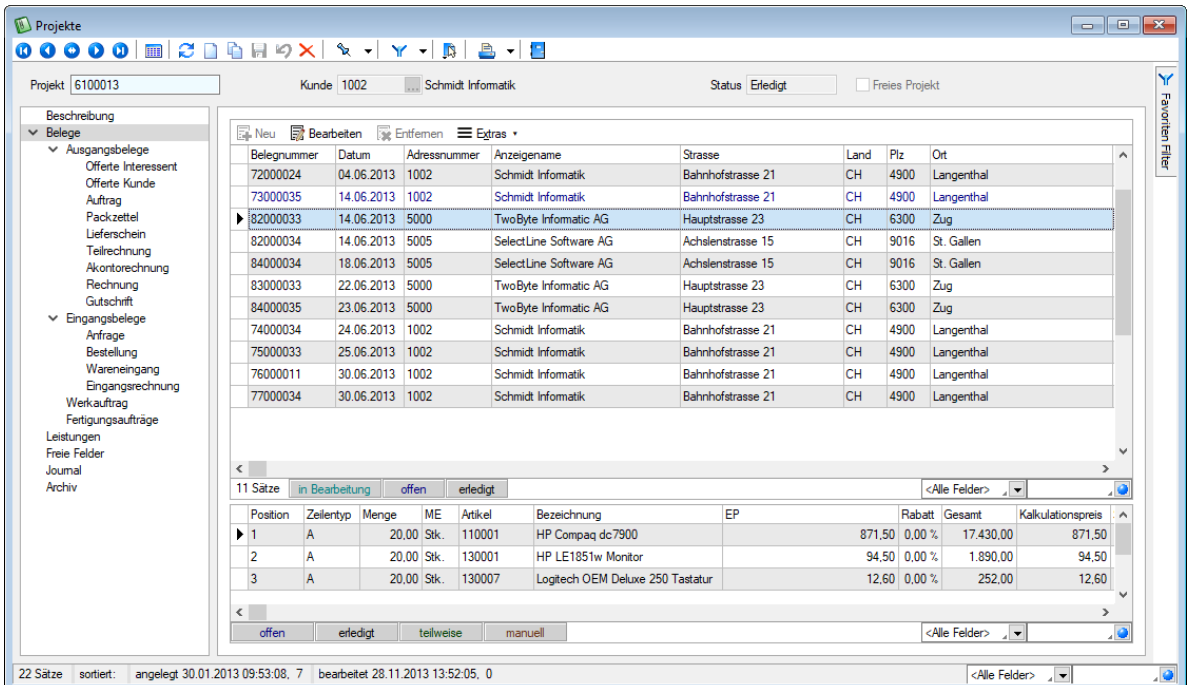

# <span id="page-33-0"></span>**6.8 Geteilte Ansicht in Projektbelegen**

In der Tabellenansicht von Eingangs- und Ausgangsbelegen werden im unteren Bereich die Positionen des selektierten Beleges angezeigt, sodass Sie den Beleg nicht extra öffnen müssen, um seine Positionen zu überprüfen.

Die Belegübersichten in der Bearbeitungsansicht in Projekten verfügen nun auch über eine geteilte Ansicht und zeigen die Positionen des jeweils selektierten Beleges an.

## <span id="page-33-1"></span>**6.9 Memo-Extrafelder in Lieferbedingungen, Zahlungsbedingungen und Mitarbeitern**

Mit der neuen Version können Sie über die Vorgabewerte Extrafelder vom Typ Memo für Mitarbeiter, Lieferbedingungen und Zahlungsbedingungen anlegen.

## <span id="page-33-2"></span>**6.10 Extrafelder in Mengenumrechnungen**

Um weitere Informationen für eine Mengenumrechnung zu hinterlegen, können Sie nun Extrafelder für die entsprechenden Dialoge erstellen.

# <span id="page-33-3"></span>**7 PC-Kasse**

## <span id="page-33-4"></span>**7.1 Rechnung/Gutschrift zahlen – keine Auswahl bereits gezahlter Rechnungen/Gutschriften**

Da in einer Kassensitzung alle Rechnungen angeboten wurden - unabhängig davon, ob diese bereits an einer anderen Kasse derselben Sitzung abkassiert worden sind - konnte es vorkommen, dass Rechnungen doppelt kassiert wurden. Ebenso verhielt es sich beim Einlösen von Gutschriften. Mit der neuen Programmversion werden in der Kassensitzung Rechnungen und Gutschriften nicht mehr erneut zur Auswahl angeboten, wenn diese bereits gezahlt bzw. eingelöst sind. Ausserdem wird beim Auswählen einer Rechnung/Gutschrift, die schon in der Kassensitzung angezahlt wurde, der in den Dialog zu übernehmende Betrag entsprechend angepasst.

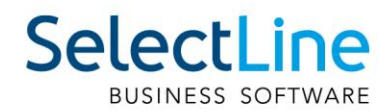

# <span id="page-34-0"></span>**8 CRM.NG**

## <span id="page-34-1"></span>**8.1 Masken und Tabs**

Detailmasken von Journalen, Adressen, Personen und Kampagnen erscheinen nur noch in einem Tab pro Typ. Diese Option ist standardmässig aktiviert und kann unter Applikationsmenü/Optionen/ Allgemein/Darstellung über den Punkt "Detailmasken immer im selben Fenster öffnen" ein- und ausgeschaltet werden. Mit der Tastenkombination [Strg] + [linke Maustaste - Doppelklick] kann auch mit aktivierter Option ein zusätzlicher Detailmasken-Tab des gleichen Typs geöffnet werden.

## <span id="page-34-2"></span>**8.2 Maskeneditor**

Die Checkboxen der Maskengruppen "Kontakt über" und "Bereich" sind nun über den Maskeneditor separat anpassbar.

# <span id="page-34-3"></span>**8.3 Pop-up zur Kontaktaufnahme**

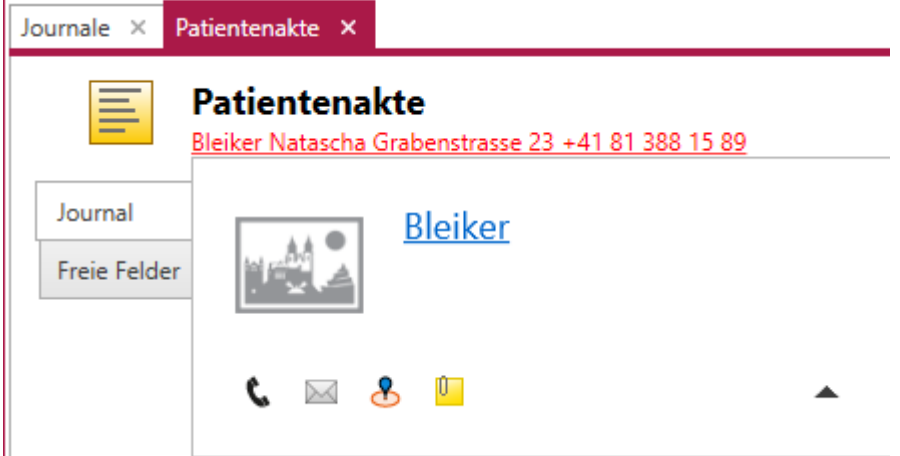

Das Kontaktieren von Adressen und Personen wird in der neuen Version noch einfacher. Um Adressen und Personen zu kontaktieren, erscheinen diese nun in der Listen- und Detailansicht der Journale, den Unterregistern (Kampagnen und Beziehungen), der Anrufliste sowie in den Terminen Pop-ups.

## <span id="page-34-4"></span>**8.4 Kontaktarten und Branchen bearbeiten**

Im CRM.NG ist es nun möglich, Kontaktarten und Branchen selbst zu definieren und bestehende mitgelieferte Kontaktarten zu deaktivieren.

Den Bearbeitungsdialog dazu kann im Applikationsmenü des CRM.NG über "Stammdaten" aufgerufen werden.

# <span id="page-34-5"></span>**8.5 Umkreissuche**

In der Umkreissuche können nun eigene Filter angelegt und wieder aufgerufen werden. Die Breite der Tabelle ist durch einen Regler einstellbar.

## <span id="page-34-6"></span>**8.6 Aktualisieren von Personenanschriften**

Wird eine Adresse, der mehrere Personen zugeordnet sind, aktualisiert, so erhält der Benutzer eine Abfrage, ob die Personen auch aktualisiert werden sollen. Bei Bestätigung werden die Felder, die im Optionsdialog auf der Seite Adressen eingestellt sind, in den zugehörigen Personen aktualisiert.

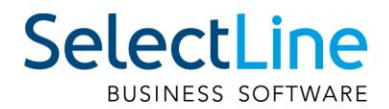

# <span id="page-35-0"></span>**8.7 Dateivorschau im Journal**

Im Journal können in der Vorschau nun mehr Dateitypen angezeigt werden. Neben den gängigen Bildformaten können auch Word-Dokumente, Excel-Tabellen, PDFs und txt-Dateien schon in der Vorschau angezeigt werden.

# <span id="page-35-1"></span>**9 Mobile Anwendungen**

## <span id="page-35-2"></span>**9.1 Passwortrichtlinien**

Es gibt eine neue Passwortrichtlinie für das Anlegen von neuen Benutzern und das Ändern von Passwörtern. Ein Passwort muss aus mindestens 8 Zeichen bestehen, mindestens 1 Sonderzeichen und Gross- und Kleinschreibung enthalten. Bereits bestehende Passwörter, welche nicht der Richtlinie entsprechen, können weiterhin verwendet werden.

## <span id="page-35-3"></span>**9.2 Standardanmeldung**

Die Verwendung der Anmeldeart "Standardanmeldung" ist nun für Benutzer von mobilen Anwendungen möglich. Es können somit alle Kürzel des SelectLine-Auftrags, unabhängig von der Anmeldeart, verwendet werden.

## <span id="page-35-4"></span>**9.3 SelectLine mobile Manager**

Im SelectLine mobile Manager wurde unter "Dienst + DB" ein neuer Bereich "Backendmanager" hinzugefügt. In diesem Bereich werden Informationen über den Status des Backendmanagers, die angemeldeten Benutzer sowie die Anzahl der laufenden Backend-Prozesse angezeigt. Weiterhin ist es hier möglich, den Backendmanager mit einem Schalter zu beenden. Hierbei werden alle angemeldeten Benutzer (API, MDE und SelectLine mobile) abgemeldet und alle laufenden Backend-Prozesse geschlossen. Danach erscheint ein Schalter "Starten", der es ermöglicht, den Backendmanager neu zu starten.

# <span id="page-35-5"></span>**10 SelectLine MDE**

## <span id="page-35-6"></span>**10.1 Zusätzliche Artikel- und Belegdaten**

Pro Beleg gibt es die Möglichkeit, zusätzliche Daten auf Belegebene und auf Positionsebene zu erfassen. Hierfür gibt es jeweils einen Dialog, der pro Belegaktion in der JSON Konfigurationsdatei definiert und mit Feldern belegt werden kann. Sind Felder auf Beleg- und/oder Positionsebene für einen Beleg definiert, erscheinen in der dazugehörigen Belegmaske die Schalter "Belegdaten" und/oder "Artikeldaten". Durch Selektion eines Schalters öffnet sich der entsprechende Dialog mit den zuvor definierten Feldern. Der Benutzer kann hier seine Eingaben tätigen, die dann auf Belegebene bzw. Positionsebene gespeichert werden. Zusätzliche Artikel- und Belegdaten stehen in allen Belegaktionen - ausser manueller Lagerung - zur Verfügung.

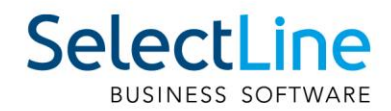

# <span id="page-36-0"></span>**10.2 Bild als Journalanhang speichern**

Mit der Version 19.1 können Sie nun mit Ihrem MDE-Gerät Bilder aufnehmen und als Journaleinträge abspeichern. Ein Kamera-Schalter in der Belegmaske ermöglicht es Ihnen, die Kamera ihres MDE-Gerätes zu aktivieren und ein Bild aufzunehmen. Dieses Bild können Sie dann mit einer Notiz versehen und direkt als Journaleintrag zum Beleg anlegen. Das Bild wird automatisch als Dateianhang zum Journaleintrag abgespeichert und an den SelectLine-Auftrag übertragen. Die Journalfunktion und den dazugehörigen Kamera-Schalter aktivieren Sie pro Beleg in der JSON Konfigurationsdatei.

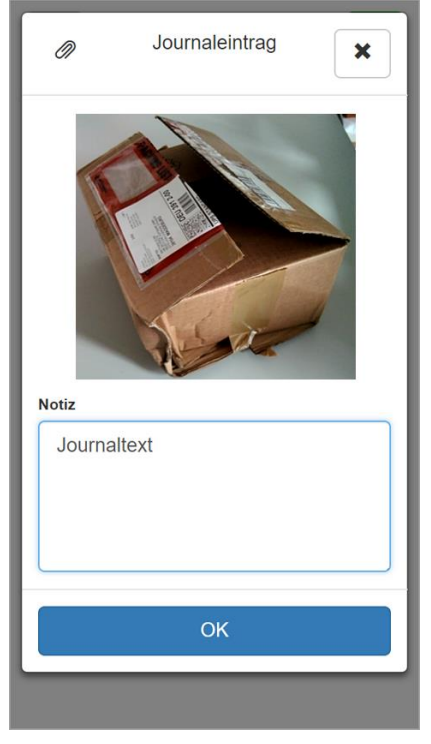

## <span id="page-36-1"></span>**10.3 Artikelsuche über Referenz, Zusatz, Serien- und Chargennummer**

Neben Artikelnummer und -bezeichnung können nun auch die Artikelinformationen Referenz, Zusatz, Serien- und Chargennummer genutzt werden, um nach Artikeln zu suchen. Wird zum Beispiel eine Seriennummer im Artikelfeld erfasst, erfolgt eine Artikelsuche. Die ermittelte Artikelnummer und bezeichnung wird in SelectLine MDE angezeigt. Die Seriennummer wird automatisch in das dafür vorgesehene Seriennummernfeld übernommen.

## <span id="page-36-2"></span>**10.4 Scan-Automatik und Korrektur in der Inventur**

In der Inventur steht Ihnen mit der Version 19.1 der Scan-Modus "Automatik" zur Verfügung. Diesen Modus finden Sie im Menü über den Auswahlschalter in der Inventur. Der grüne Haken vor "Automatik" zeigt an, ob der Modus aktiv ist.

Ist dieser Modus aktiviert, wird jeder gescannte Artikel automatisch mit Menge 1 erfasst. Durch mehrmaliges Scannen eines Artikels erhöht sich somit die Anzahl des Artikels jedes Mal um 1. Wird ein Artikel erfasst, welcher Zusatzinformationen wie Preismenge, Verfallsdatum, Serien- oder Chargennummer benötigt, erfolgt ein Hinweiston. Wird anstelle der Artikelnummer beispielsweise direkt die Seriennummer eingescannt, so sind alle benötigten Informationen vorhanden und es erfolgt eine Artikelerfassung ohne weitere Eingaben.

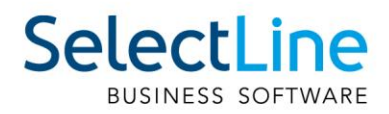

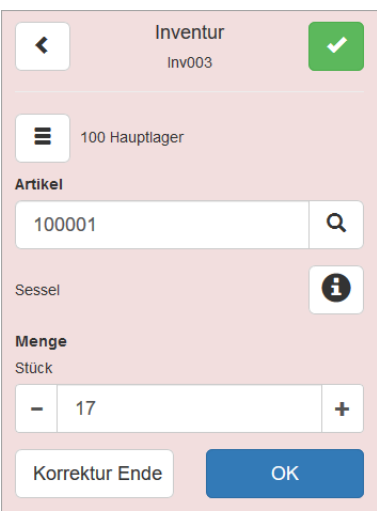

In der Inventur existiert nun auch die Möglichkeit, bereits erfasste Artikelmengen zu korrigieren. Die Funktion "Korrektur" kann ebenfalls über den Auswahlschalter in der Inventur aktiviert werden. Wie bei der Stornofunktion wird auch im Korrekturmodus die gesamte SelectLine MDE Maske rot eingefärbt. Nach dem Erfassen eines Artikels in der Korrektur wird die bis dahin bereits erfasste Gesamtmenge des Artikels im Mengenfeld angezeigt. Diese kann dann geändert und mit dem Schalter "OK" bestätigt werden. Die Korrektur wird über den Schalter "Korrektur Ende" beendet.

# <span id="page-37-0"></span>**10.5 Belegdruck (ab Version 19.1.2)**

Nach dem Bearbeiten oder mit Abschluss eines Beleges steht Ihnen nun die Möglichkeit zur Verfügung, den Beleg direkt zu drucken. Nach Selektion des grünen Hakens rechts oben in der Belegmaske öffnet sich der Belegabschluss-Dialog. In diesem Dialog befindet sich ein Schalter "Beleg drucken", sobald der Belegdruck in der Konfigurationsdatei für den Beleg aktiviert und eine Druckvorlage hinterlegt wurde. Weiterhin ist es möglich, durch die Parameter "auto" oder "user" den Beleg jedes Mal bei Belegabschluss automatisch zu drucken oder eine Drucknachfrage anzeigen zu lassen.

## <span id="page-37-1"></span>**10.6 Makros**

Abfrage-Makros aus SelectLine-Auftrag können aus SelectLine MDE heraus gestartet und notwendige Parameter übergeben werden. Hierfür kann in der JSON Konfigurationsdatei ein Schalter vom Objekttyp macros sowie die für das Abfrage-Makro benötigten Parameter definiert werden. Der Schalter ist dann auf der SelectLine MDE Startseite sichtbar und öffnet einen Dialog mit den zuvor festgelegten Parametern. Über die SelectLine API werden diese Parameter dann an den SelectLine-Auftrag übertragen und Abfrage-Makros damit ausgeführt. Zu beachten ist, dass Ergebnismengen nur gedruckt und nicht angezeigt werden können.

# <span id="page-37-2"></span>**11 SelectLine mobile**

## <span id="page-37-3"></span>**11.1 Belege zwischenspeichern**

In SelectLine mobile besteht nun die Möglichkeit, die Belegerfassung zu beginnen und dann zunächst zu pausieren, um zu einem späteren Zeitpunkt mit der Bearbeitung fortzufahren. Die pausierten Belege befinden sich in der Liste der in SelectLine mobile erzeugten Belege. Beim Belegimport in den SelectLine-Auftrag werden die pausierten Belege nicht zur Übernahme angeboten.

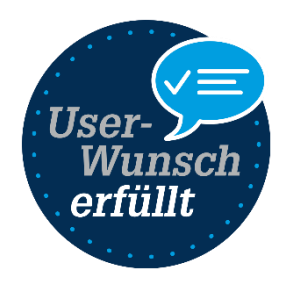

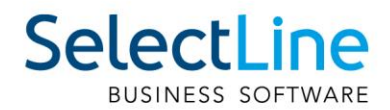

# <span id="page-38-0"></span>**11.2 Mehrfachauswahl Artikel**

Bei der Erfassung eines Beleges können Sie nun mehrere Artikel auswählen und gleichzeitig dem Beleg hinzufügen.

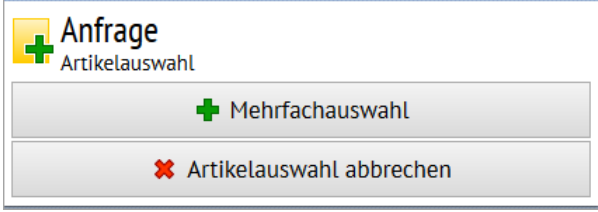

# <span id="page-38-1"></span>**11.3 Mehr Felder bei Verwaltung der Adressen**

Beim Bearbeiten oder Erfassen einer Adresse können Sie nun die Zahlungsbedingung auswählen und das Kennzeichen für eine Privatperson setzen.

# <span id="page-38-2"></span>**11.4 Neue Benutzereinstellungen**

#### <span id="page-38-3"></span>**11.4.1 Recht Passwort ändern**

Es steht ein neues Recht zum Ändern des Passwortes zur Verfügung. Dadurch ist es nicht mehr nötig, dem Benutzer den Zugriff auf die kompletten persönlichen Einstellungen zu gewähren, wenn dieser nur das Passwort ändern will.

<sup><del></del> ≯</sup> Persönliche Einstellungen vornehmen ◆ Passwort ändern

## <span id="page-38-4"></span>**11.4.2 Neue Einstellung für Belegerfassung**

<span id="page-38-5"></span>Das Feld "Rabatt1" kann nun bei der Belegerfassung ein- oder ausgeblendet werden.

#### **11.4.3 Zeige Artikel aus Untergruppe**

Ist die neue Einstellung "Zeige Artikel aus Untergruppe" aktiviert, werden beim Filtern nach Artikelgruppen in der Tabelle der Artikel auch Artikel aus der untergeordneten Gruppe angezeigt.

#### <span id="page-38-6"></span>**11.4.4 Reihenfolge der Widgets ändern**

Die Reihenfolge der Widgets ist nun per Drag & Drop anpassbar. Ein umständliches Löschen und erneutes Anlegen der Widgets in der gewünschten Reihenfolge sind damit nicht mehr nötig.

#### <span id="page-38-7"></span>**11.4.5 Neuer Auswertungszeitraum**

Sie können nun als Zeitraum zusätzlich den Zeitraum "Heute – 365 Tage" wählen. Damit kann nicht nur ein Vergleich der letzten 12 Monate sondern auch vom aktuellen Tagesdatum an 365 Tage in die Vergangenheit erstellt werden.

#### <span id="page-38-8"></span>**11.4.6 Kennzahl Widget**

In einem Kennzahl Widget können Sie nun auswählen, ob die Daten des Vergleichszeitraumes als Istwert, absolute oder nur prozentuale Veränderung dargestellt werden sollen.

#### <span id="page-38-9"></span>**11.4.7 Journal Filter**

Im Journal können Sie nun nach Kampagnen filtern.

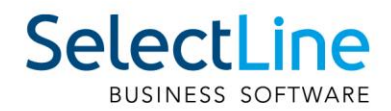

# <span id="page-39-0"></span>**12 SelectLine-Paketdienst**

# <span id="page-39-1"></span>**12.1 Wechseln von Lieferbedingungen**

Für die Änderung einer Lieferbedingung muss nun ein Paketdienstleister ausgewählt werden. Die Einstellungen für die Paketdienstleister finden Sie neu am oberen linken Rand "Datei/Einstellungen".

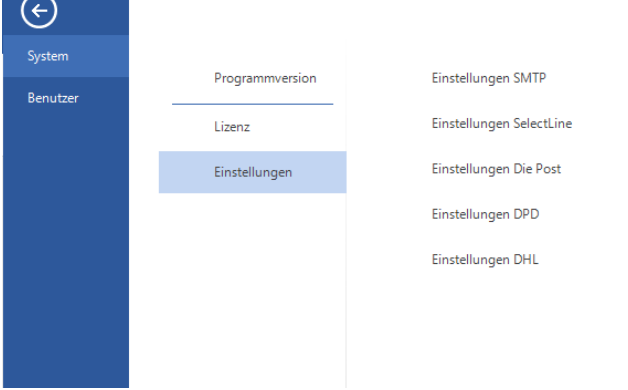

## <span id="page-39-2"></span>**12.2 Manuelle Adresseingabe**

Die Lieferadresse kann nun manuell angepasst werden. Beachten Sie, dass die Adresse nicht gespeichert wird. Somit muss die Adresse bei einem erneuten Ausdruck der Etikette nochmals eingegeben werden.

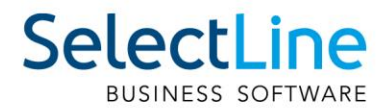

# <span id="page-40-0"></span>**13 SelectLine-Rechnungswesen**

<span id="page-40-1"></span>**13.1 Skonto nicht auf alle Kostenstellen/Kostenträger der Rechnung verteilen**

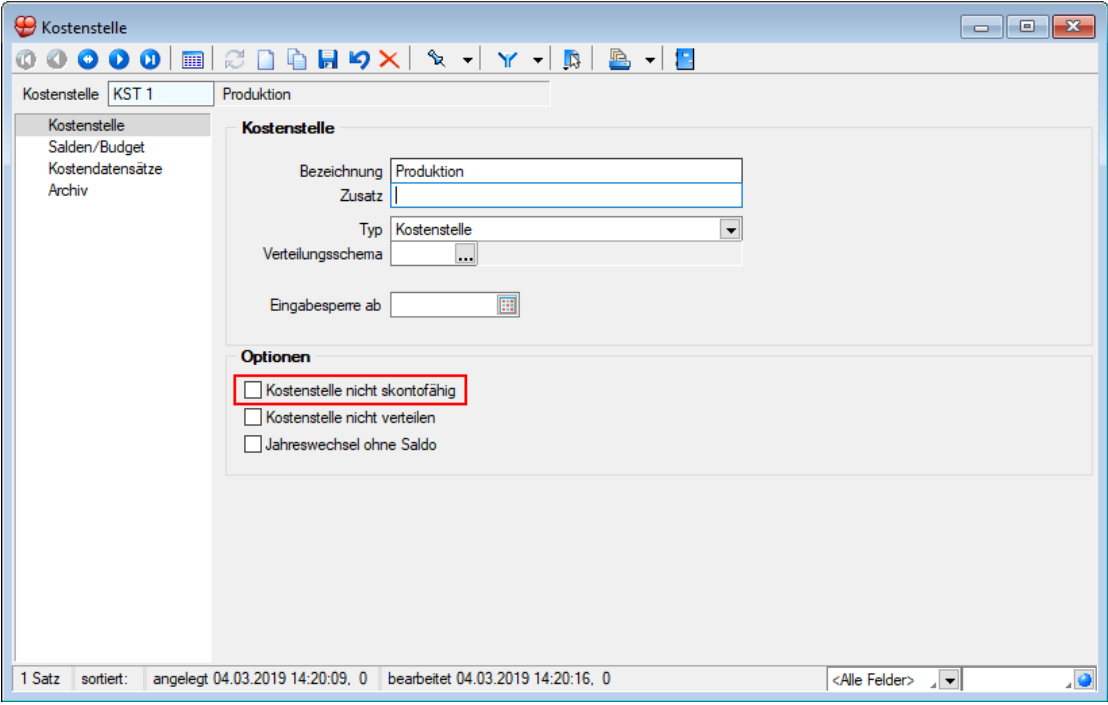

In den Kostenstellen/Kostenträgern ist es möglich, den jeweiligen Datensatz als nicht skontofähig zu deklarieren.

Aktivieren Sie dazu unter Kostenstellen und/oder Kostenträger die Option "Kostenstelle/Kostenträger nicht skontofähig".

Ist die Option nicht aktiv, wird die Kostenstelle/der Kostenträger in die Verteilung des Skontobetrags einbezogen.

Ist die Option aktiv wird die Kostenstelle/der Kostenträger nicht in die Verteilung des Skontobetrags einbezogen.